# **Precision 5750**

Setup and specifications guide

**Regulatory Model: P92F Regulatory Type: P92F001**

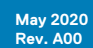

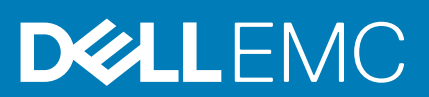

#### Notes, cautions, and warnings

**NOTE: A NOTE indicates important information that helps you make better use of your product.**

**CAUTION: A CAUTION indicates either potential damage to hardware or loss of data and tells you how to avoid the problem.**

**WARNING: A WARNING indicates a potential for property damage, personal injury, or death.** 

© 2020 Dell Inc. or its subsidiaries. All rights reserved. Dell, EMC, and other trademarks are trademarks of Dell Inc. or its subsidiaries. Other trademarks may be trademarks of their respective owners.

# **Contents**

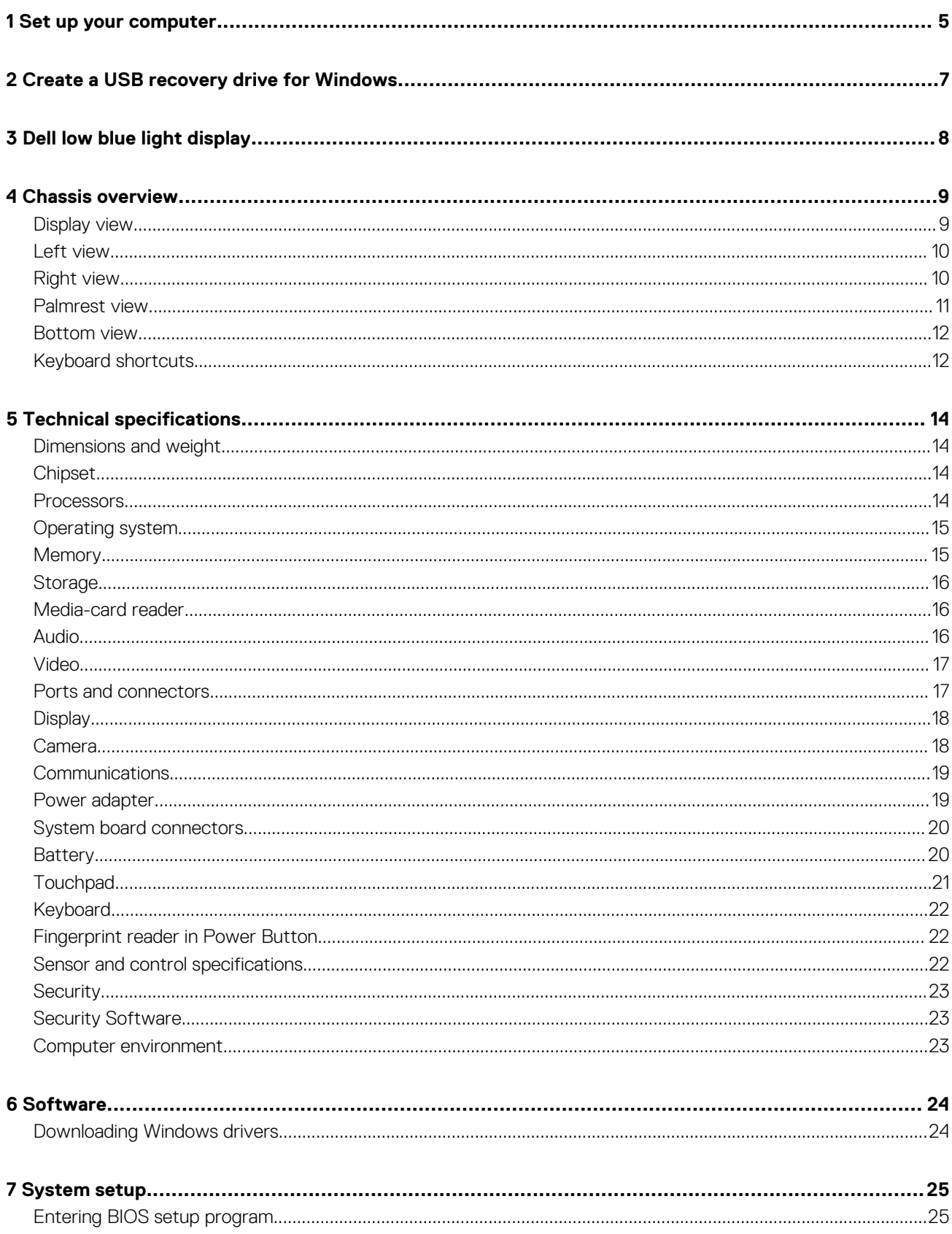

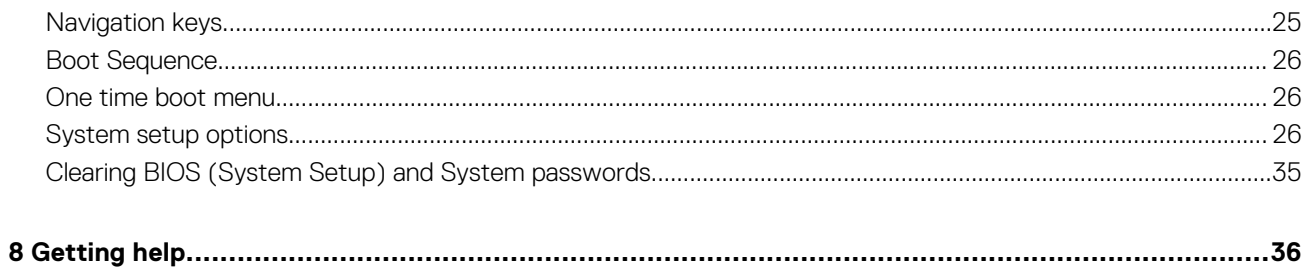

# **Set up your computer**

#### <span id="page-4-0"></span>**Steps**

1. Connect the power adapter and press the power button.

#### **NOTE: To conserve battery power, the battery might enter power saving mode.**

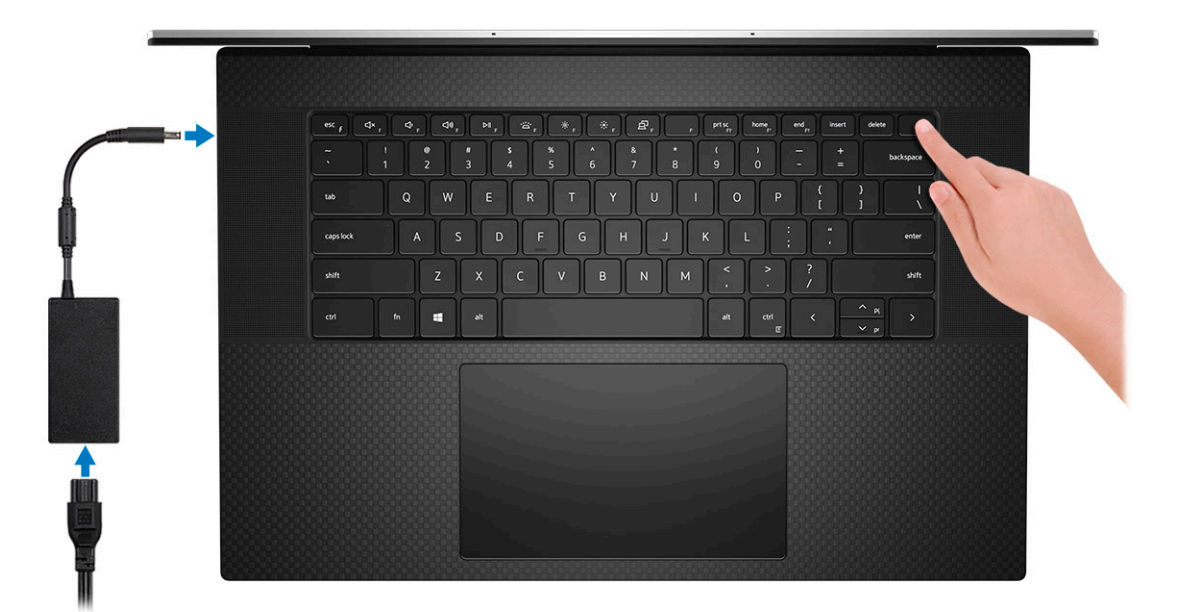

2. Finish Windows system setup.

Follow the on-screen instructions to complete the setup. When setting up, Dell recommends that you:

- Connect to a network for Windows updates.
	- **NOTE: If connecting to a secured wireless network, enter the password for the wireless network access when prompted.**
- If connected to the internet, sign-in with or create a Microsoft account. If not connected to the internet, create an offline account.
- On the **Support and Protection** screen, enter your contact details.
- 3. Locate and use Dell apps from the Windows Start menu—Recommended

#### **Table 1. Locate Dell apps**

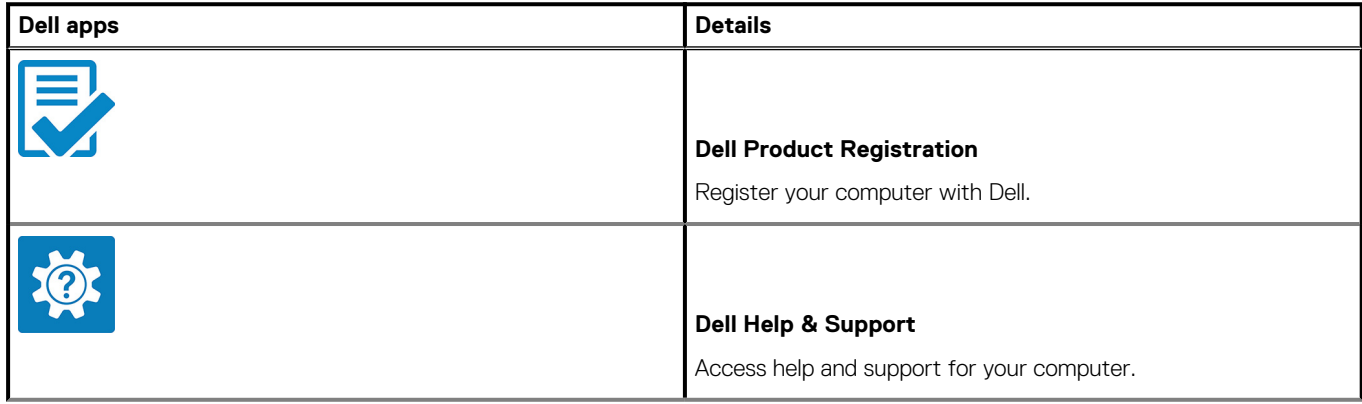

#### **Table 1. Locate Dell apps(continued)**

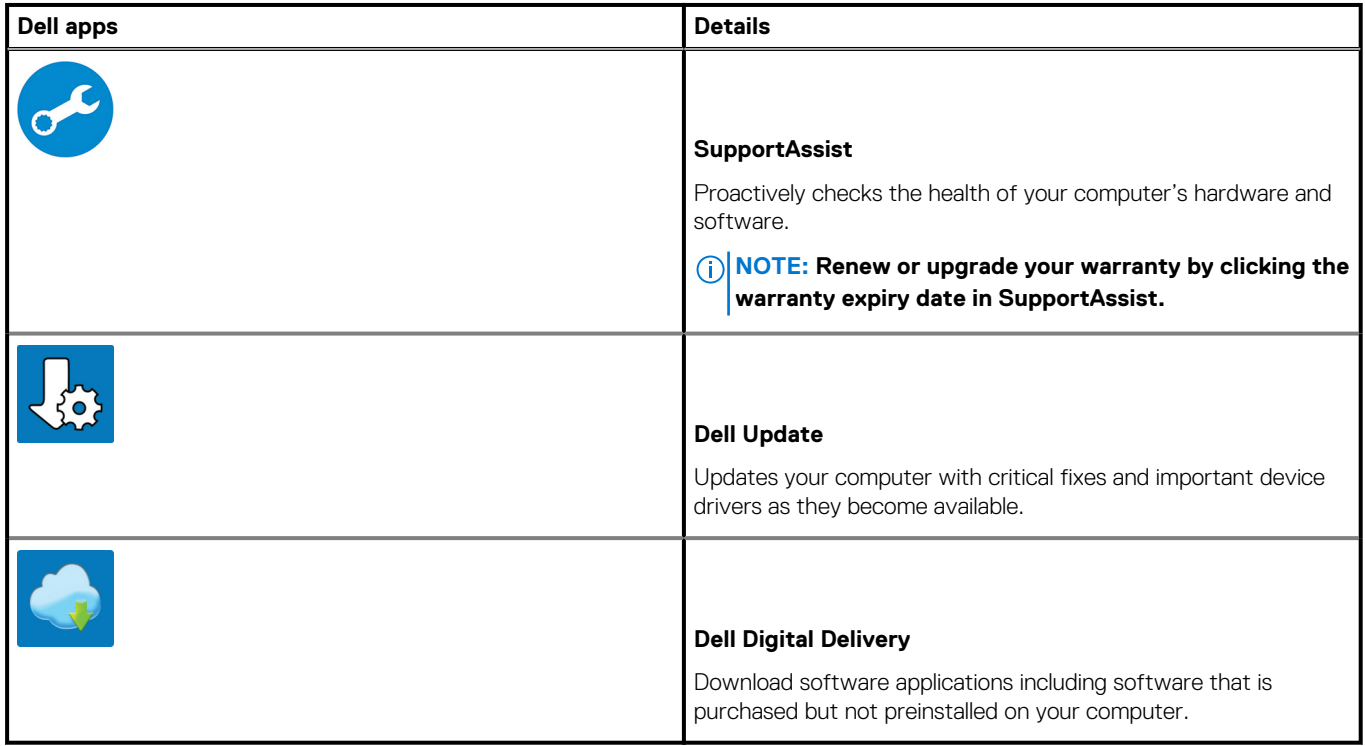

#### 4. Create recovery drive for Windows.

**NOTE: It is recommended to create a recovery drive to troubleshoot and fix problems that may occur with Windows.**

For more information, see [Create a USB recovery drive for Windows.](#page-6-0)

# <span id="page-6-0"></span>**Create a USB recovery drive for Windows**

Create a recovery drive to troubleshoot and fix problems that may occur with Windows. An empty USB flash drive with a minimum capacity of 16 GB is required to create the recovery drive.

#### **Prerequisites**

**NOTE: This process may take up to an hour to complete.**

**NOTE: The following steps may vary depending on the version of Windows installed. Refer to the [Microsoft support site](https://support.microsoft.com) for latest instructions.**

#### **Steps**

- 1. Connect the USB flash drive to your computer.
- 2. In Windows search, type **Recovery**.
- 3. In the search results, click **Create a recovery drive**. The **User Account Control** window is displayed.
- 4. Click **Yes** to continue. The **Recovery Drive** window is displayed.
- 5. Select **Back up system files to the recovery drive** and click **Next**.
- 6. Select the **USB flash drive** and click **Next**.

A message appears, indicating that all data in the USB flash drive will be deleted.

- 7. Click **Create**.
- 8. Click **Finish**.

For more information about reinstalling Windows using the USB recovery drive, see the *Troubleshooting* section of your product's *Service Manual* at [www.dell.com/support/manuals](https://www.dell.com/support/manuals).

# **Dell low blue light display**

#### <span id="page-7-0"></span>**WARNING: Prolonged exposure to blue light from the display may lead to long-term effects such as eye strain, eye fatigue, or damage to the eyes.**

The ComfortView feature on Dell laptops and displays is designed to minimize blue light emitted from the display for better eye comfort.

To reduce the risk of eye strain after looking at the laptop's display for an extended period of time, it is recommended that you:

- 1. Set the laptop's display at a comfortable viewing distance between 20 inches and 28 inches (50 cm and 70 cm) from your eyes.
- 2. Blink frequently to moisten your eyes, or wet your eyes with water.
- 3. Take a break for 20 minutes every two hours.
- 4. Look away from your display, and gaze at a distant object at 20 ft (609.60 cm) away for at least 20 seconds during each break.

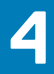

# **Chassis overview**

#### <span id="page-8-0"></span>**Topics:**

- Display view
- [Left view](#page-9-0)
- [Right view](#page-9-0)
- [Palmrest view](#page-10-0)
- [Bottom view](#page-11-0)
- [Keyboard shortcuts](#page-11-0)

# **Display view**

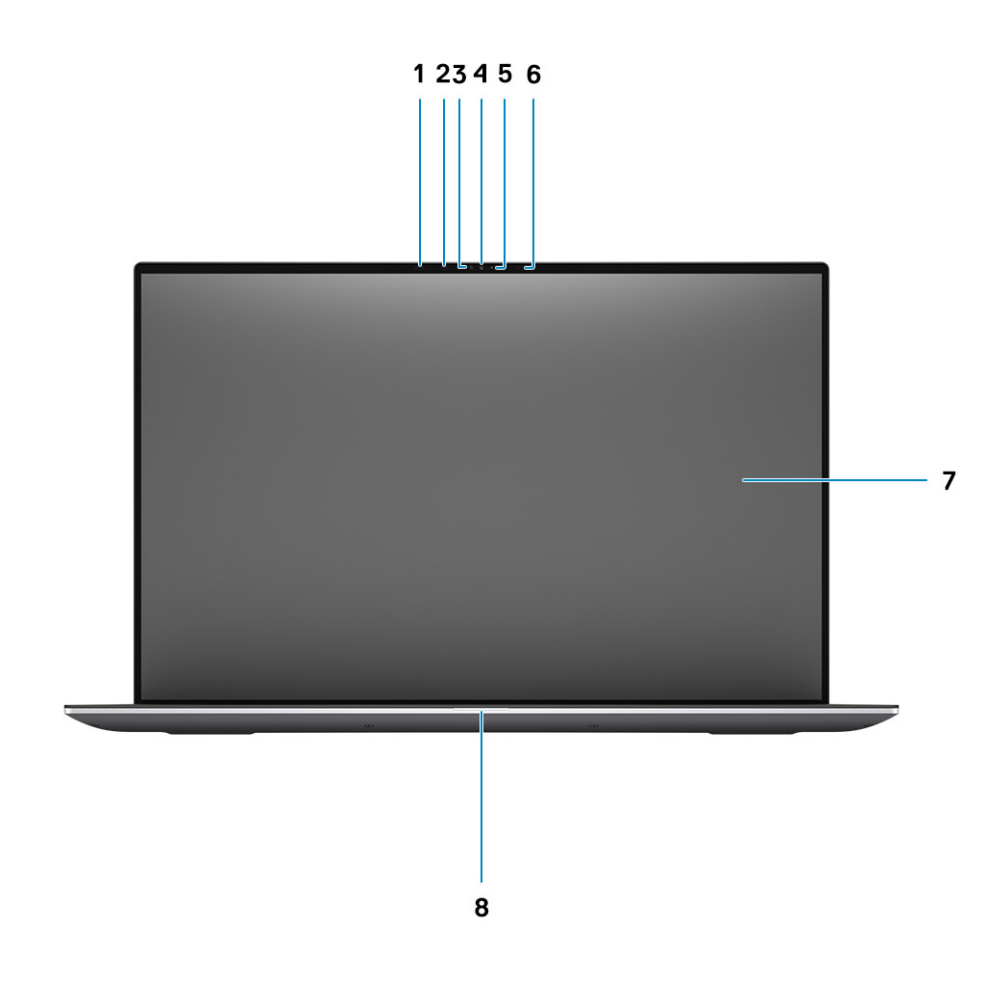

- 1. Proximity sensor 2. IR LED
- 3. Ambient light sensor 4. RGB + IR camera
- 5. LED indicator 6. IR LED
- 
- 
- 
- 
- 7. LCD panel 8. LED diagnostics light

### <span id="page-9-0"></span>**Left view**

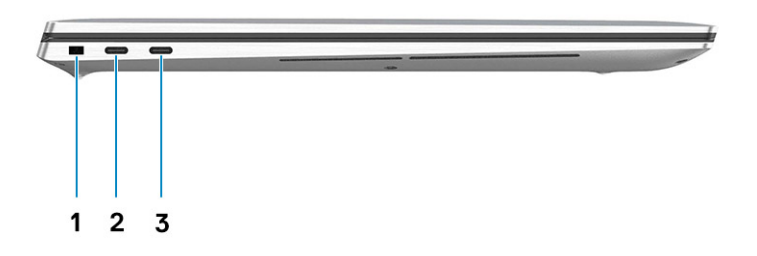

- 1. Wedge-shaped lock slot
- 2. USB Type-C 3.2 Gen 2 Charging port with Thunderbolt3 /DisplayPort 1.4
- 3. USB Type-C 3.2 Gen 2 Charging port with Thunderbolt3 /DisplayPort 1.4

# **Right view**

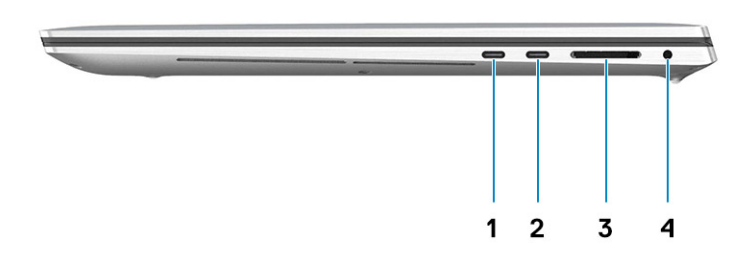

- 1. USB Type-C 3.2 Gen 2 Charging port with Thunderbolt3 / DisplayPort 1.4
- 
- 2. USB Type-C 3.2 Gen 2 Charging port with Thunderbolt3 / DisplayPort 1.4
- 3. SD-card reader 4. Universal Audio Jack

### <span id="page-10-0"></span>**Palmrest view**

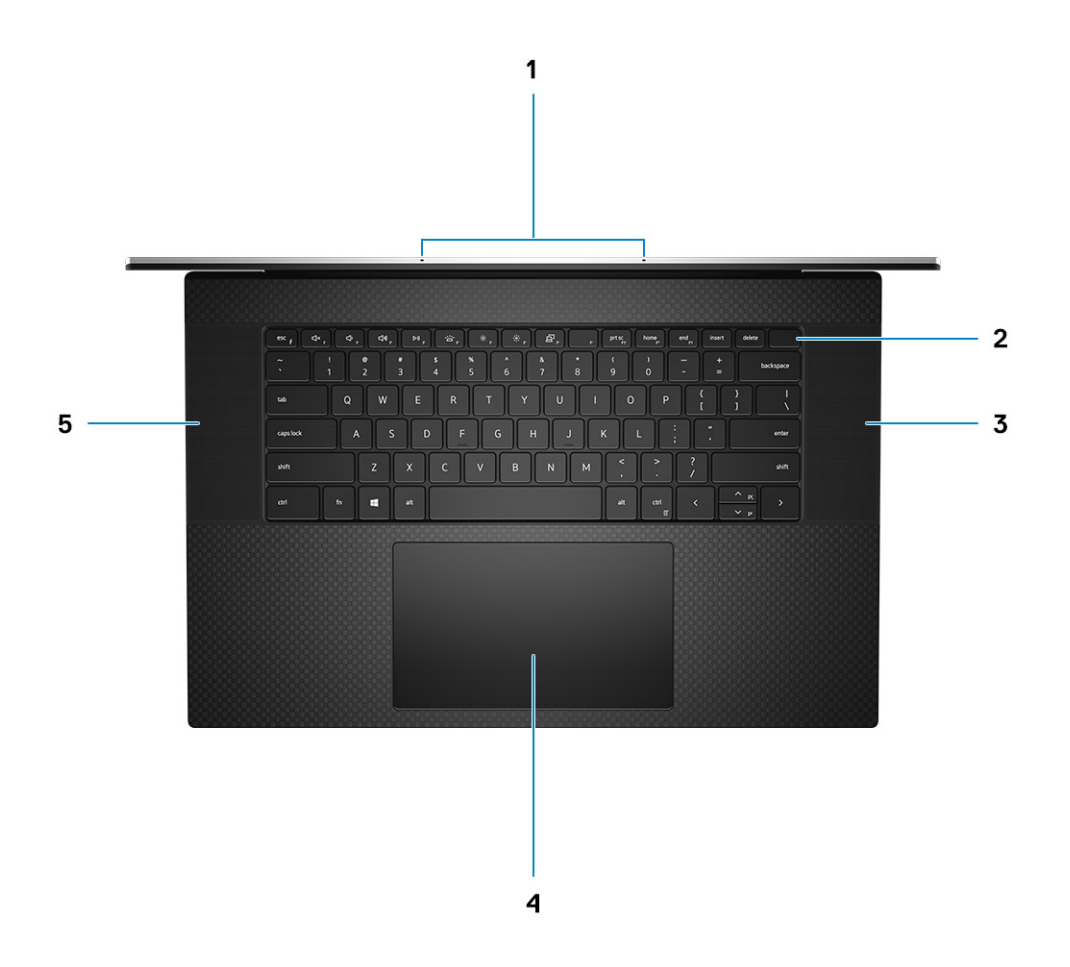

- 
- 
- 5. Speaker
- 1. Microphones 2. Power button with fingerprint reader
- 3. Speaker 4. Touchpad

### <span id="page-11-0"></span>**Bottom view**

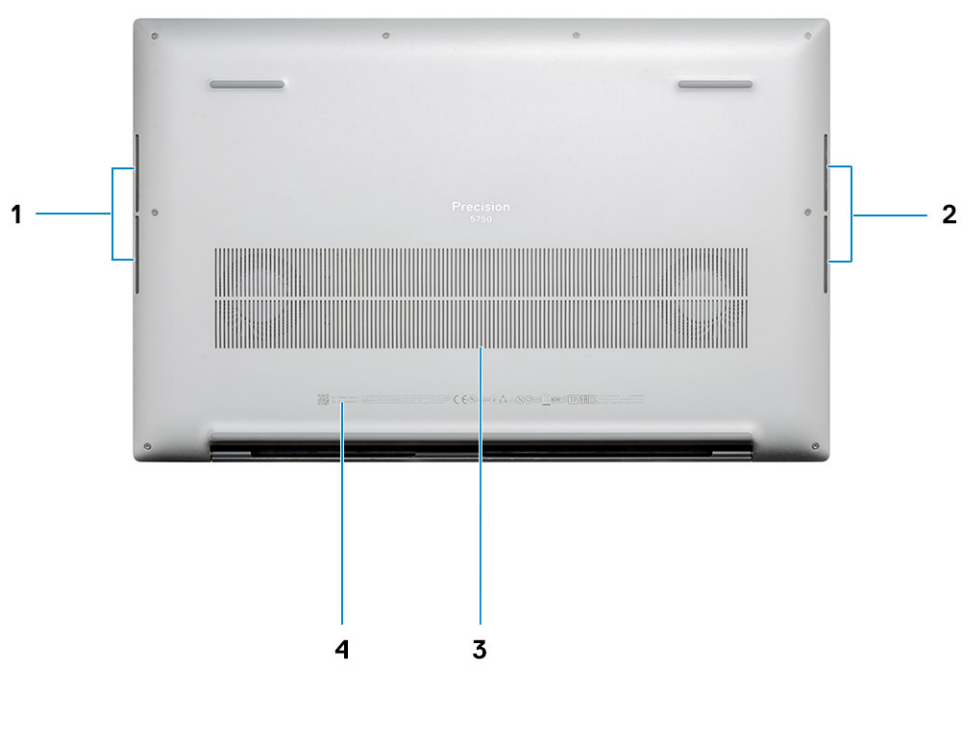

- 1. Speaker 2. Speaker
- 
- 
- 3. Fan vents **4. Service Tag label**

# **Keyboard shortcuts**

**NOTE: Keyboard characters may differ depending on the keyboard language configuration. Keys that are used for shortcuts remain the same across all language configurations.**

#### **Table 2. List of keyboard shortcuts**

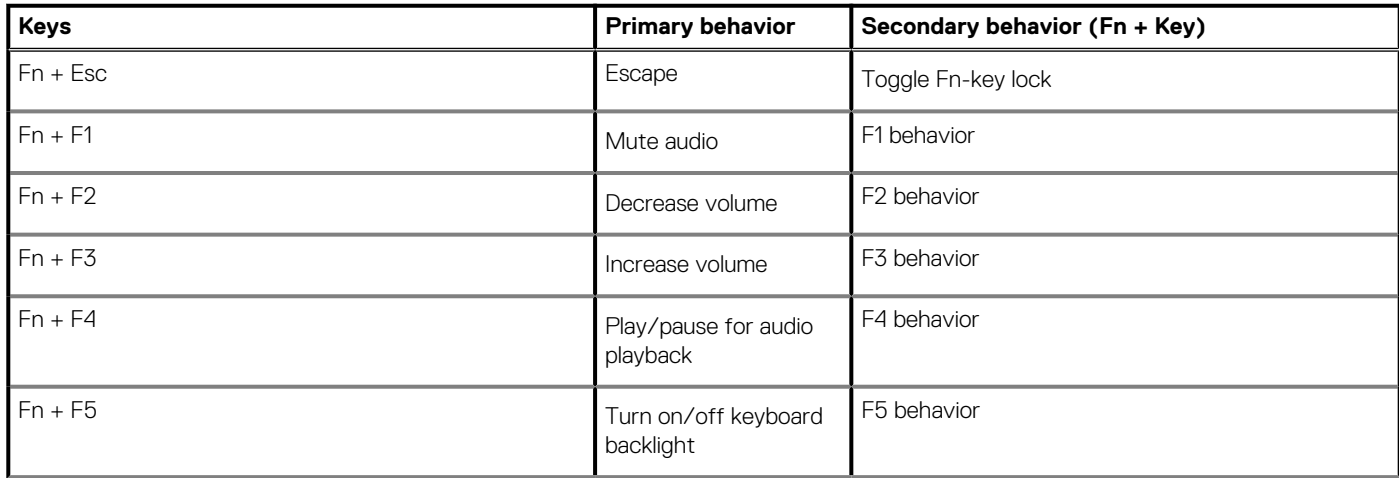

#### **Table 2. List of keyboard shortcuts(continued)**

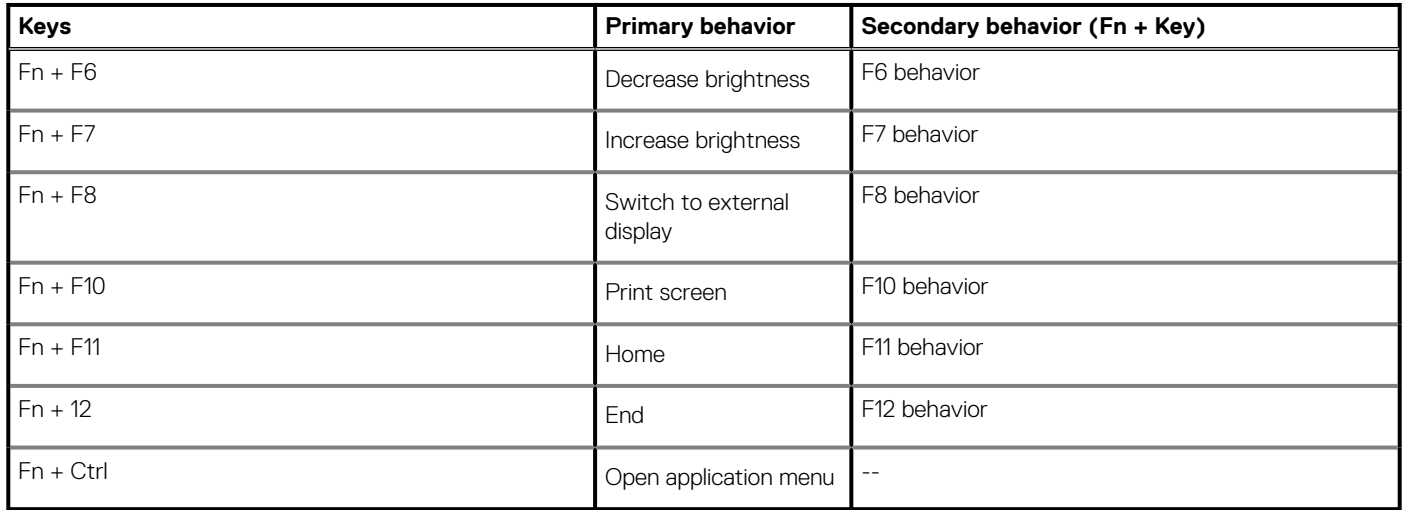

# **Technical specifications**

# <span id="page-13-0"></span>**Dimensions and weight**

#### **Table 3. Dimensions and weight**

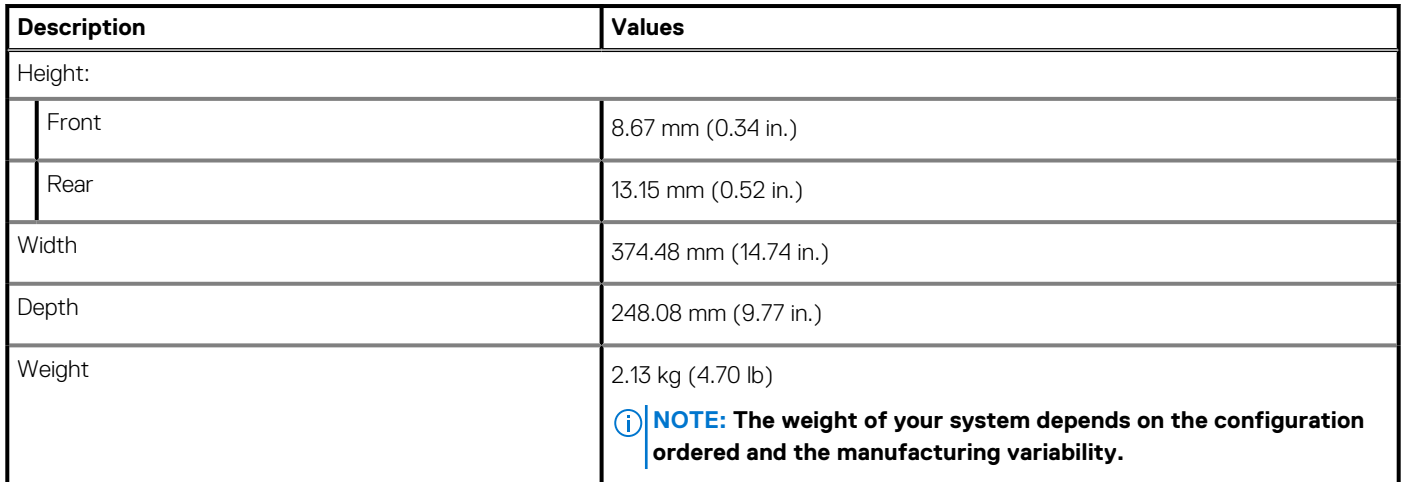

### **Chipset**

#### **Table 4. Chipset**

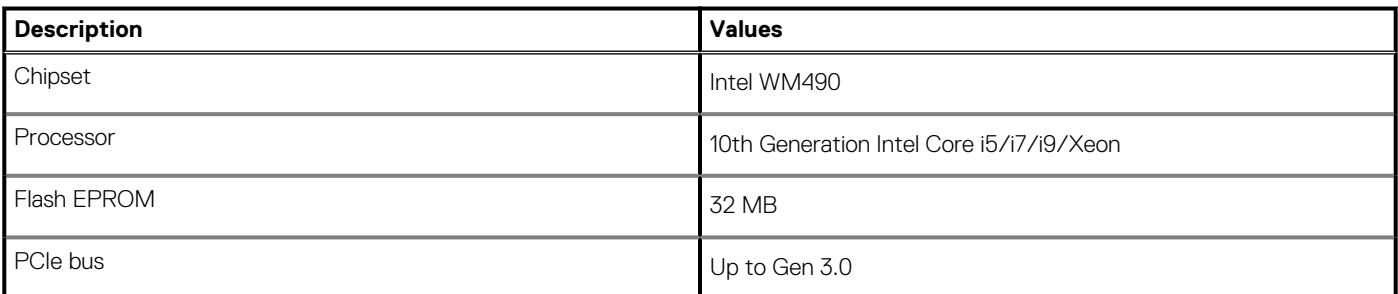

### **Processors**

#### **Table 5. Processors**

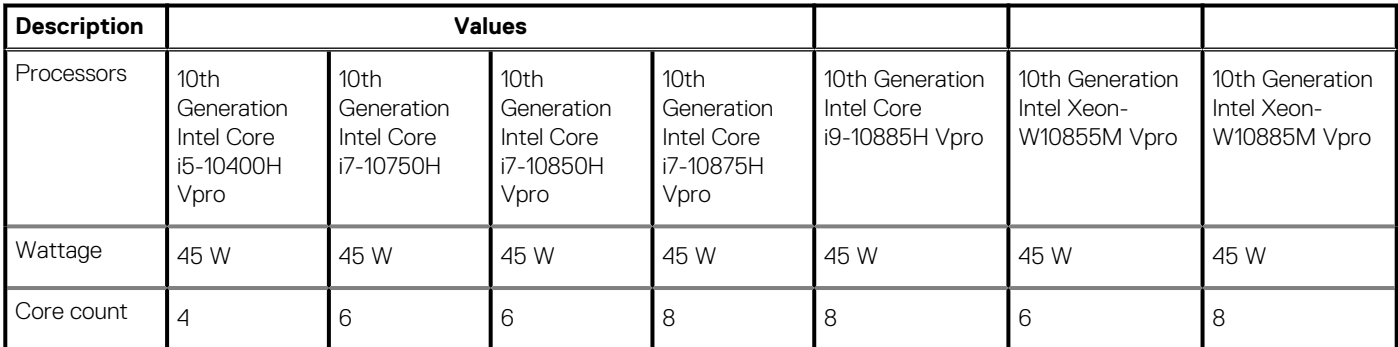

#### <span id="page-14-0"></span>**Table 5. Processors(continued)**

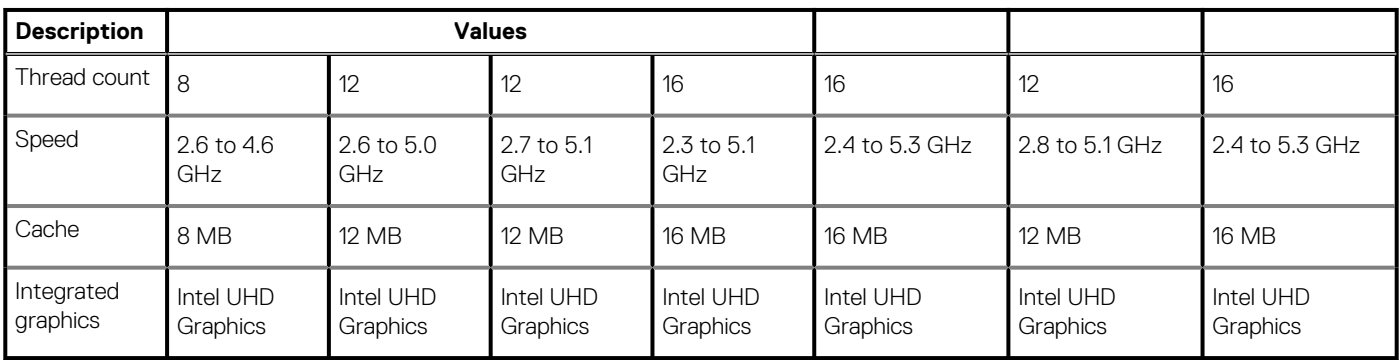

### **Operating system**

- Windows 10 Home (64-bit)
- Windows 10 Enterprise (64-bit)
- Windows 10 Professional (64-bit)
- Windows 10 Pro Education (64-bit)
- Windows 10 Pro for Workstations (64-bit)
- Windows 10 Pro for China (64-bit)
- RedHat Enterprise Linux (RHEL v8.3)
- Ubuntu 18.04 LTS (64-bit)

# **Memory**

#### **Table 6. Memory specifications**

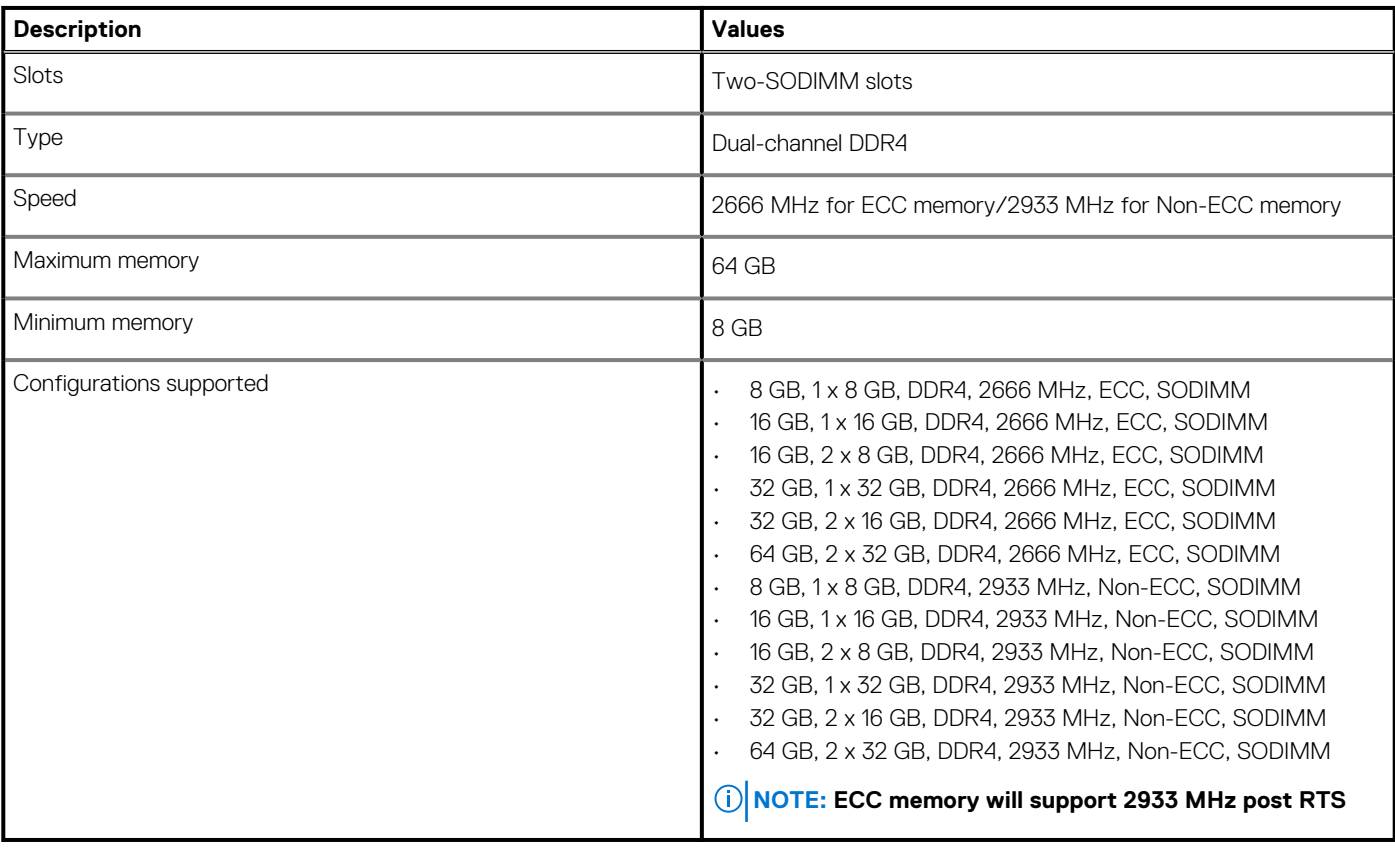

# <span id="page-15-0"></span>**Storage**

Your computer supports one of the following configurations:

- M.2 2230, solid-state drive (class 35)
- M.2 2280, solid-state drive (class 40)
- M.2 2280, solid-state drive (class 50)
- M.2 2280, SED solid-state drive (class 40)

The primary drive of your computer varies with the storage configuration.

#### **Table 7. Storage specifications**

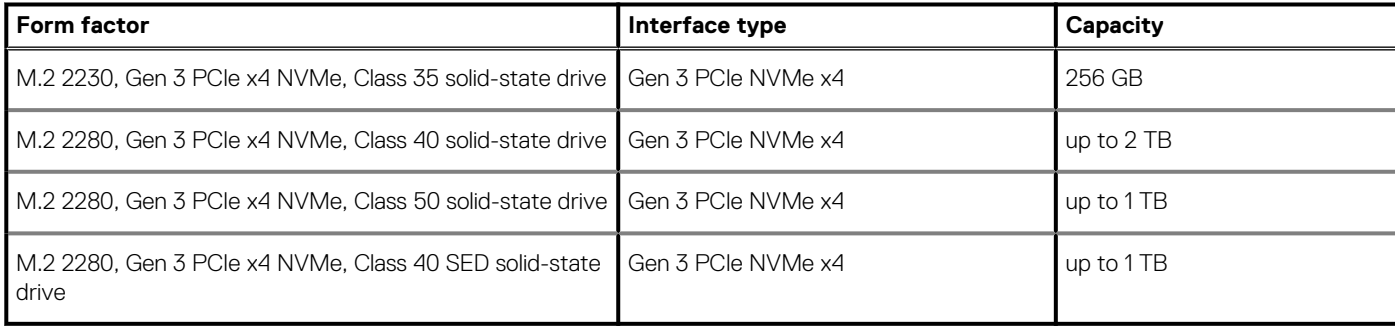

# **Media-card reader**

#### **Table 8. Media-card reader specifications**

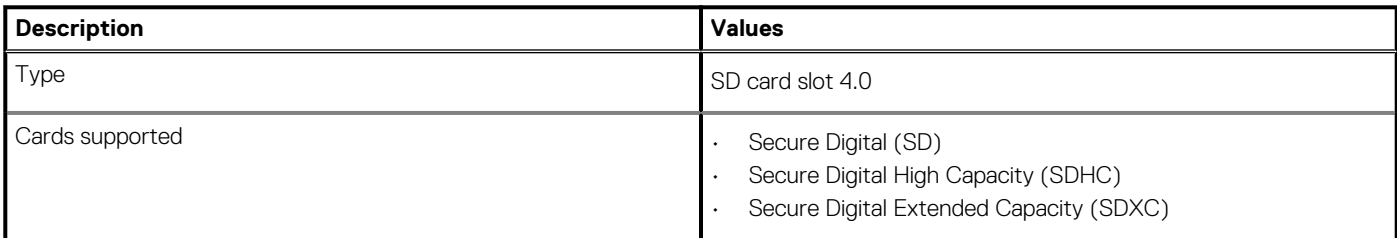

# **Audio**

#### **Table 9. Audio specifications**

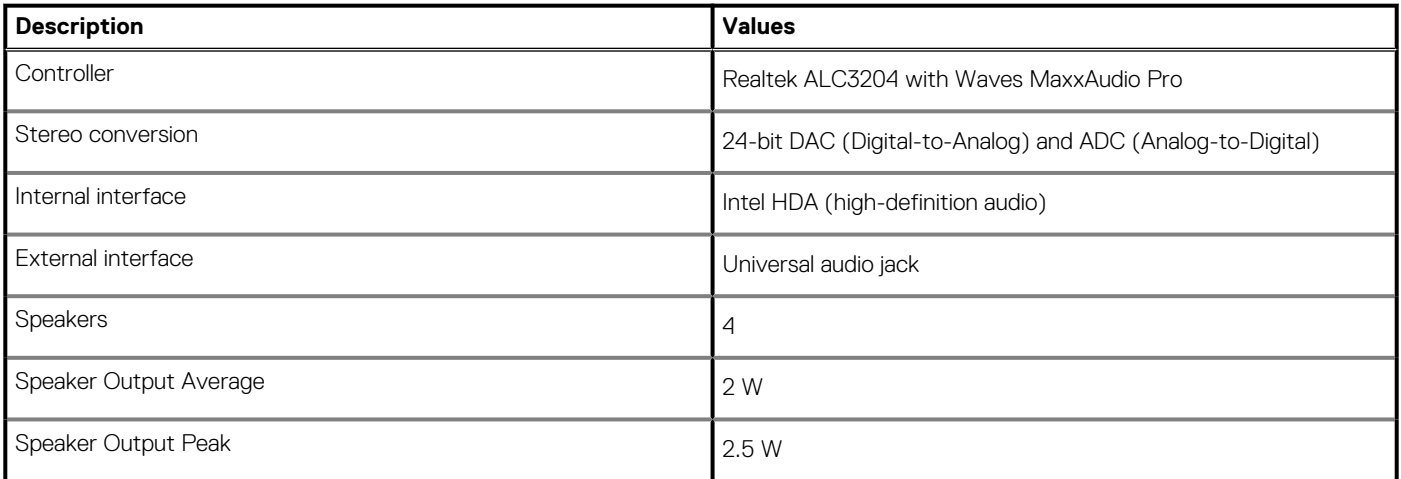

# <span id="page-16-0"></span>**Video**

#### **Table 10. Discrete graphics specifications**

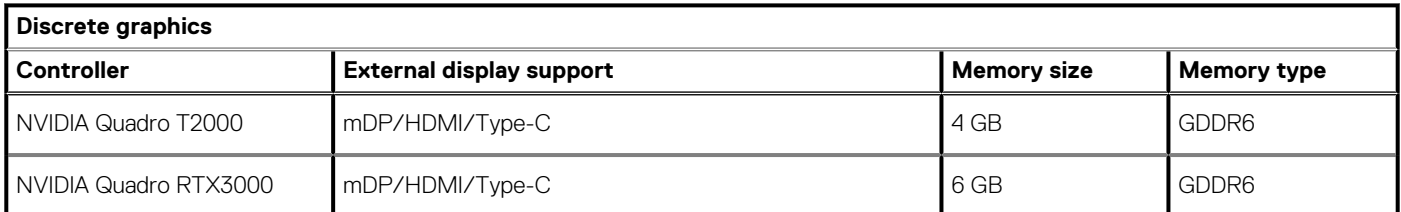

#### **Table 11. Integrated graphics specifications**

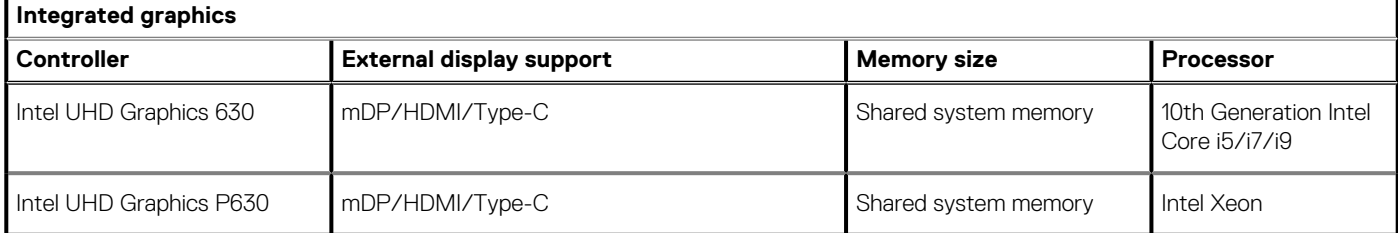

# **Ports and connectors**

#### **Table 12. External ports and connectors**

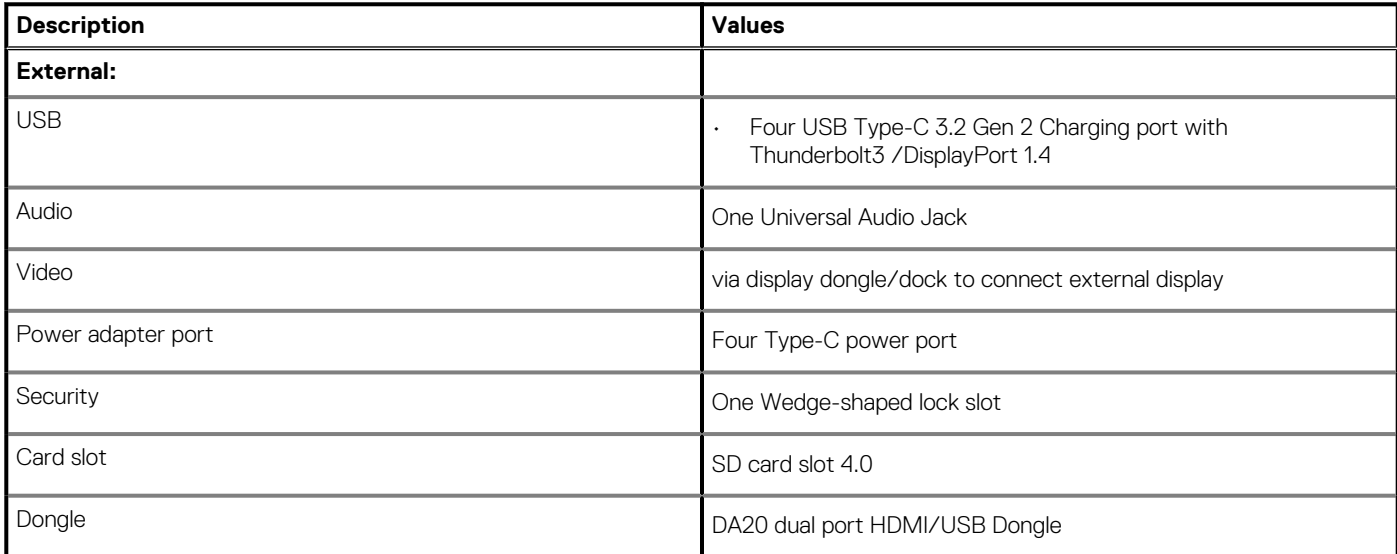

#### **Table 13. Internal ports and connectors**

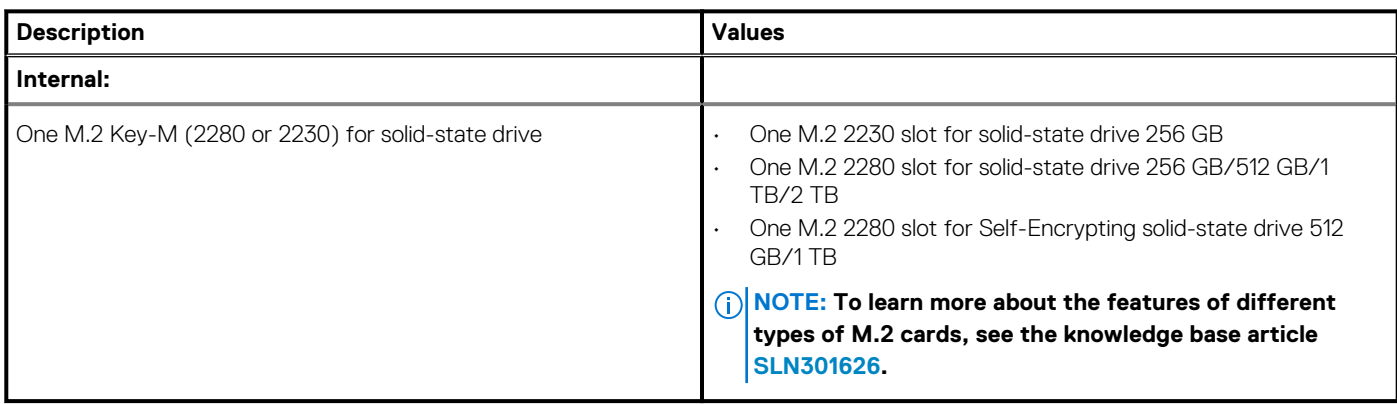

# <span id="page-17-0"></span>**Display**

#### **Table 14. Display specifications**

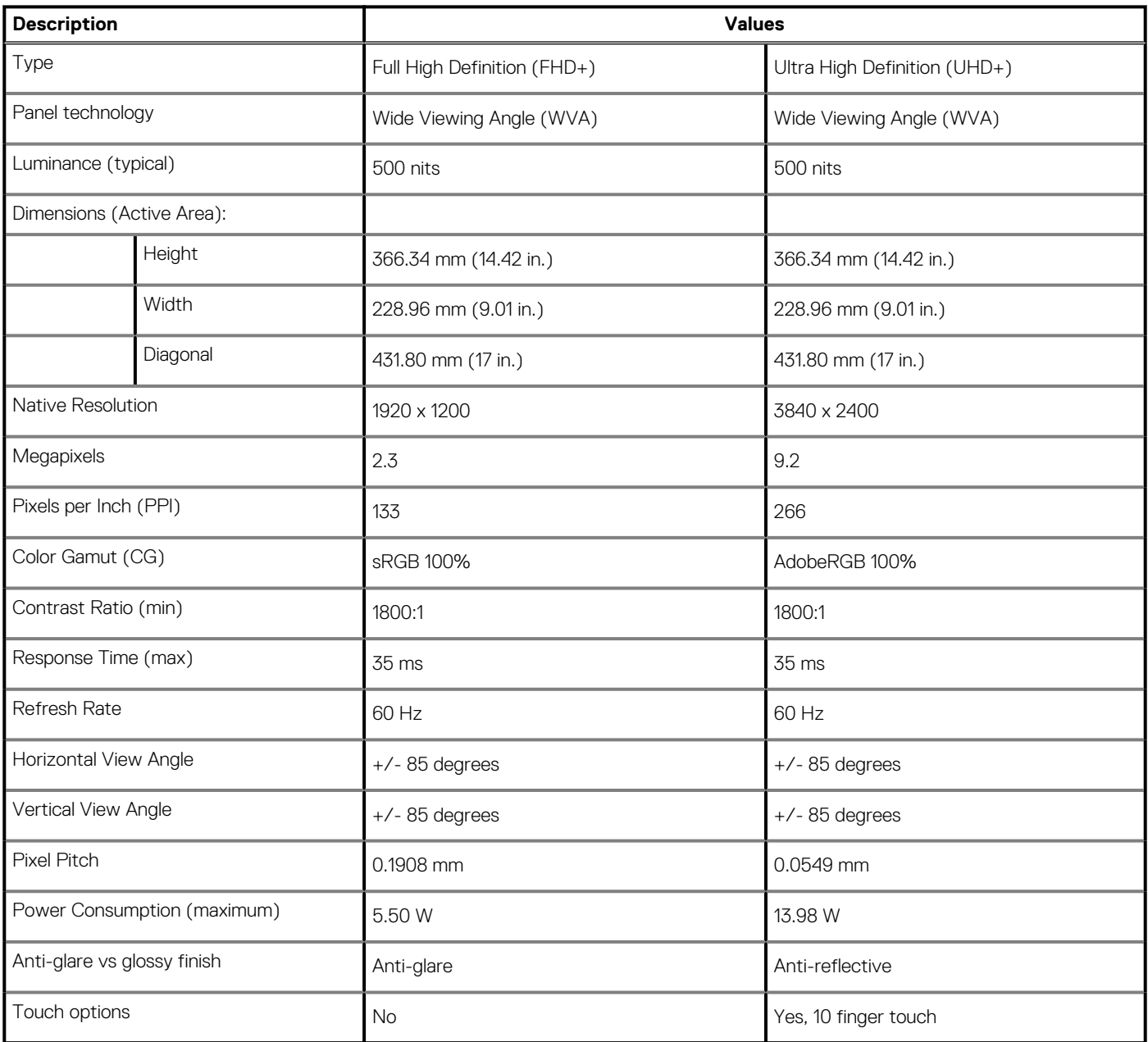

# **Camera**

#### **Table 15. Camera specifications**

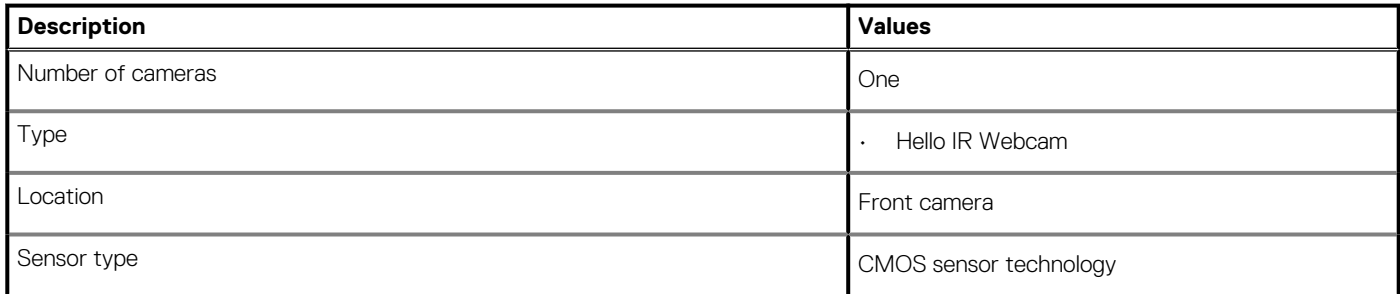

#### <span id="page-18-0"></span>**Table 15. Camera specifications(continued)**

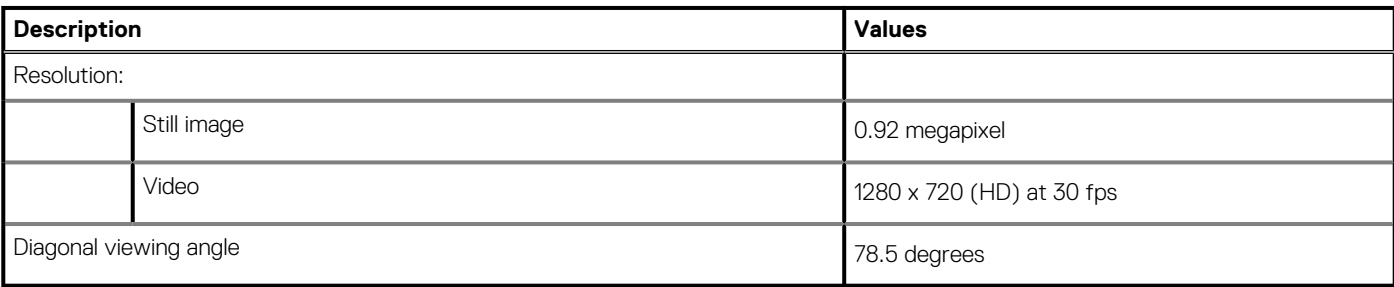

# **Communications**

### **Wireless module**

#### **Table 16. Wireless module specifications**

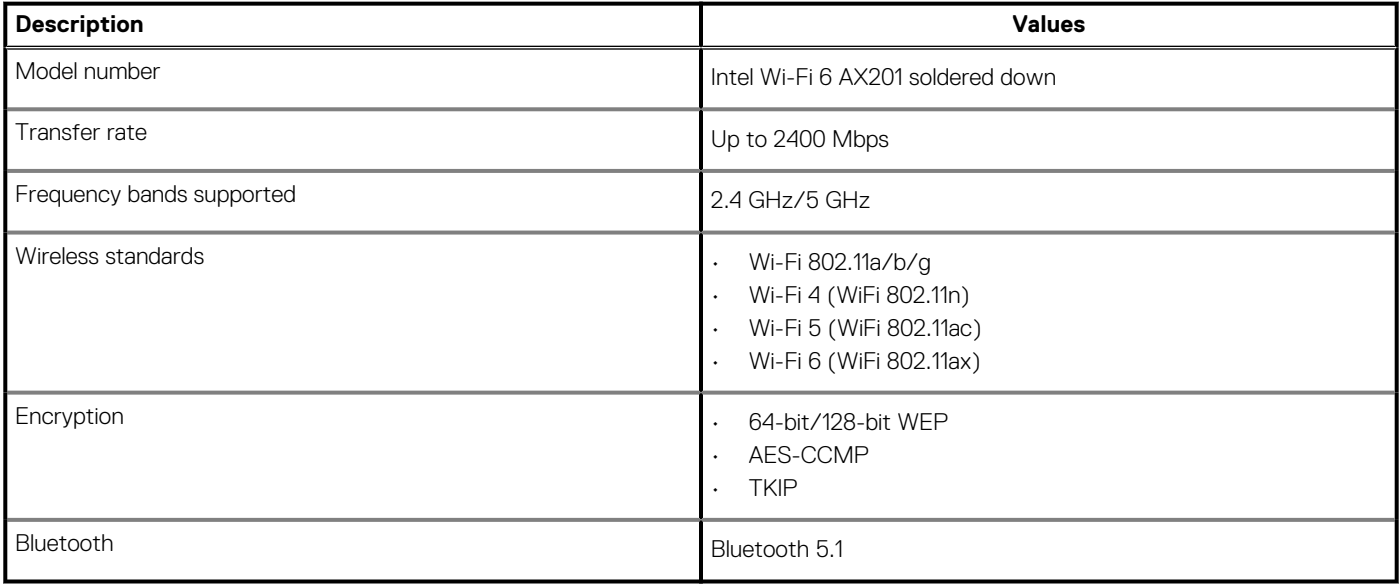

### **Power adapter**

#### **Table 17. Power adapter specifications**

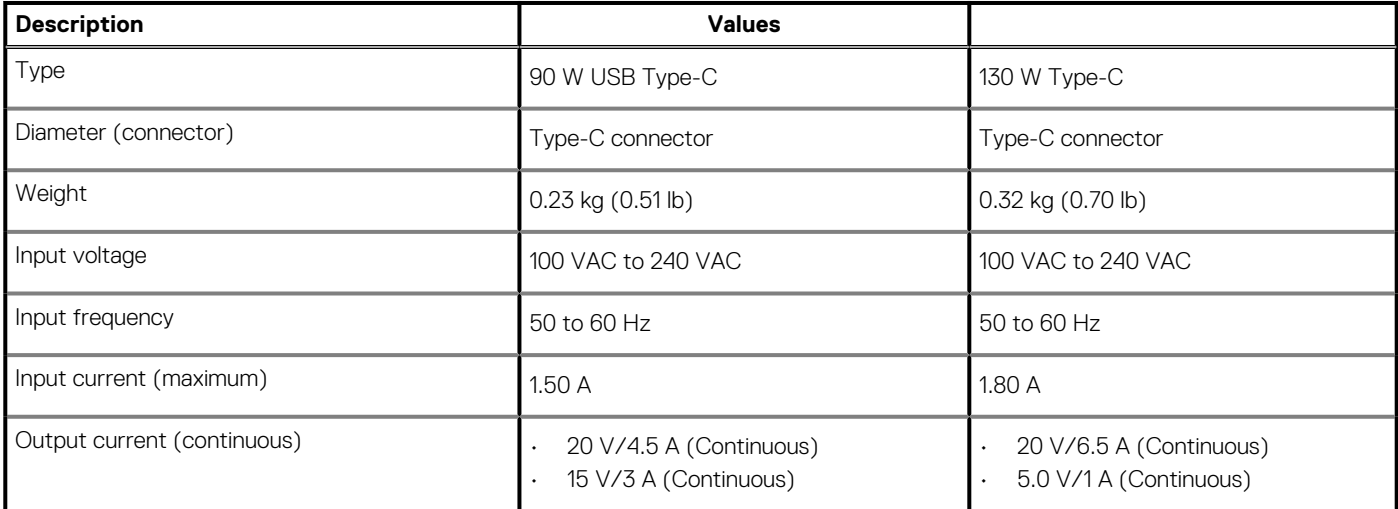

#### <span id="page-19-0"></span>**Table 17. Power adapter specifications(continued)**

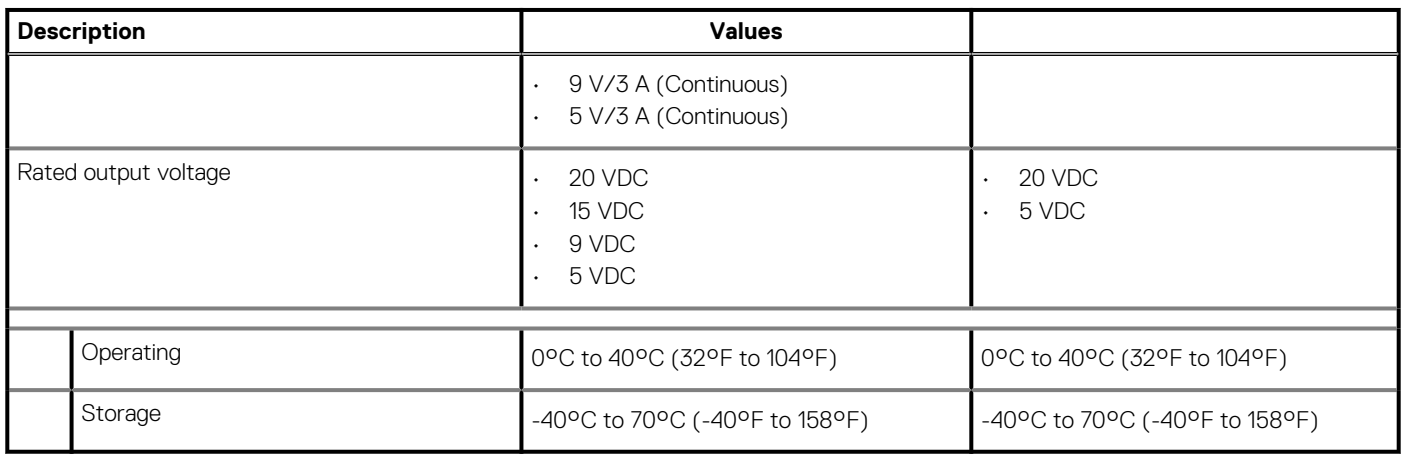

### **System board connectors**

#### **Table 18. System board connectors**

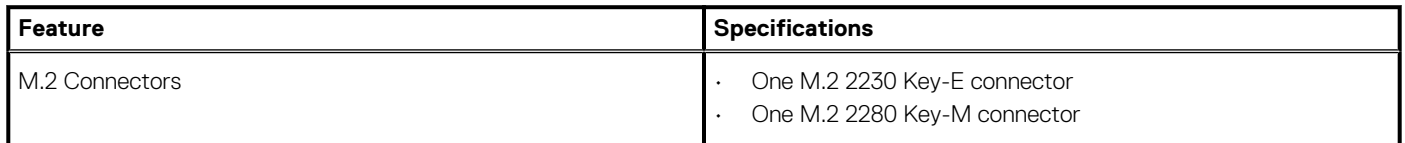

### **Battery**

#### **Table 19. Battery specifications**

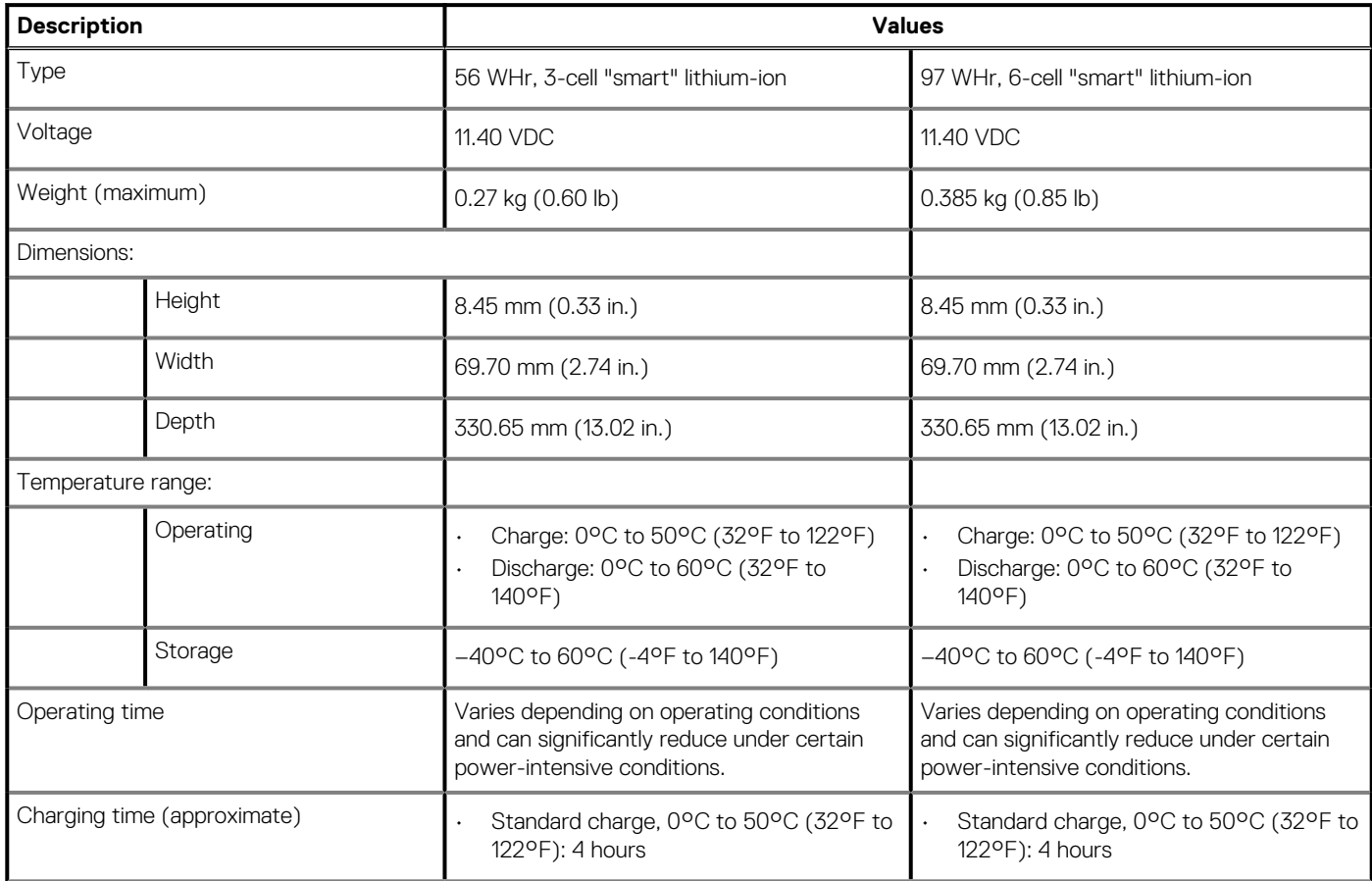

#### <span id="page-20-0"></span>**Table 19. Battery specifications(continued)**

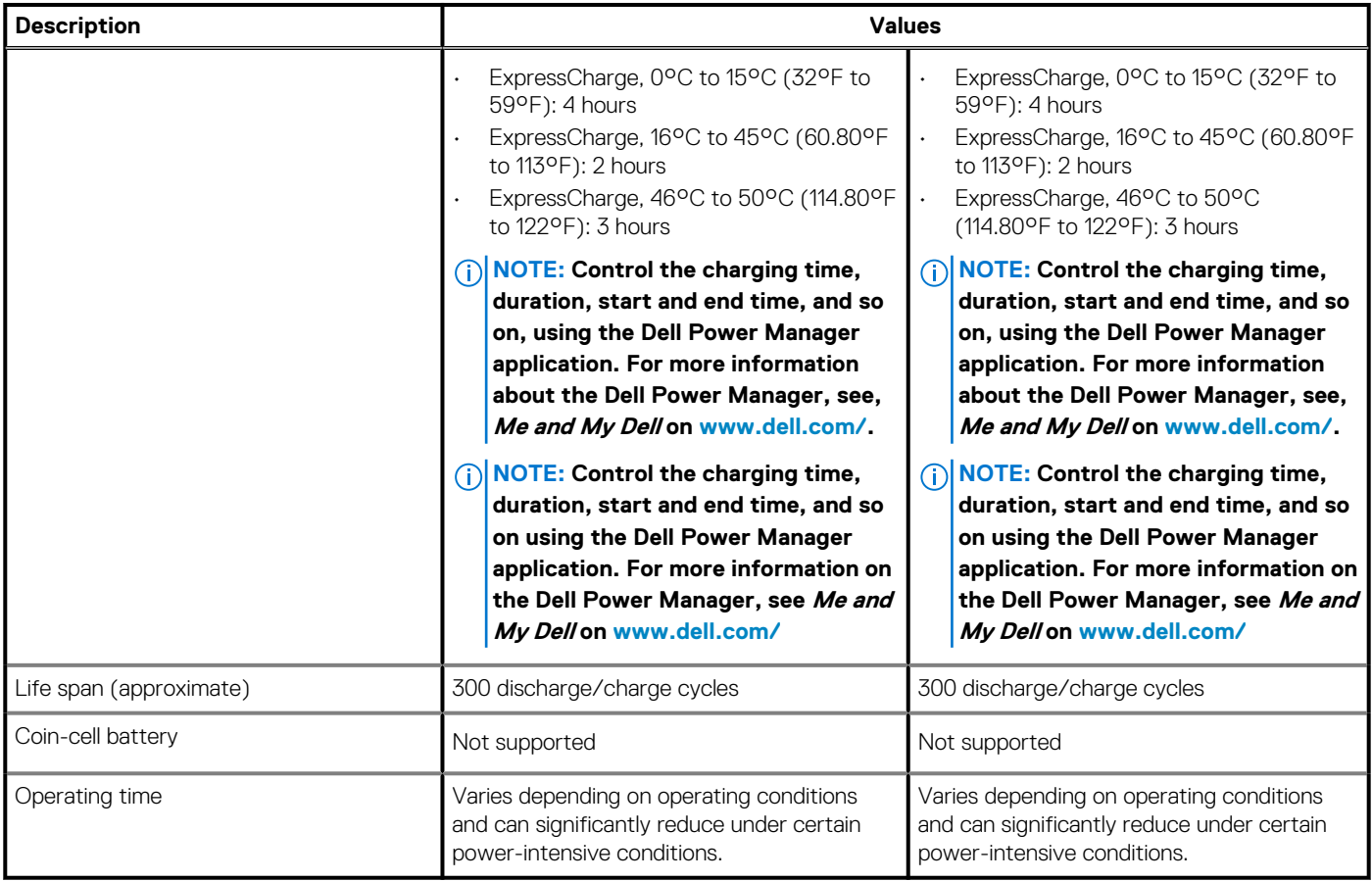

# **Touchpad**

#### **Table 20. Touchpad specifications**

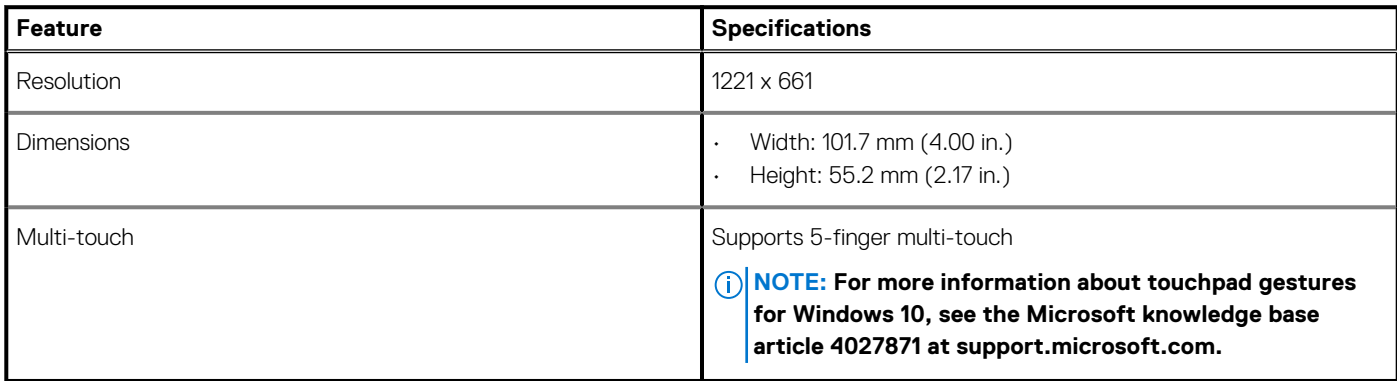

#### **Table 21. Supported gestures**

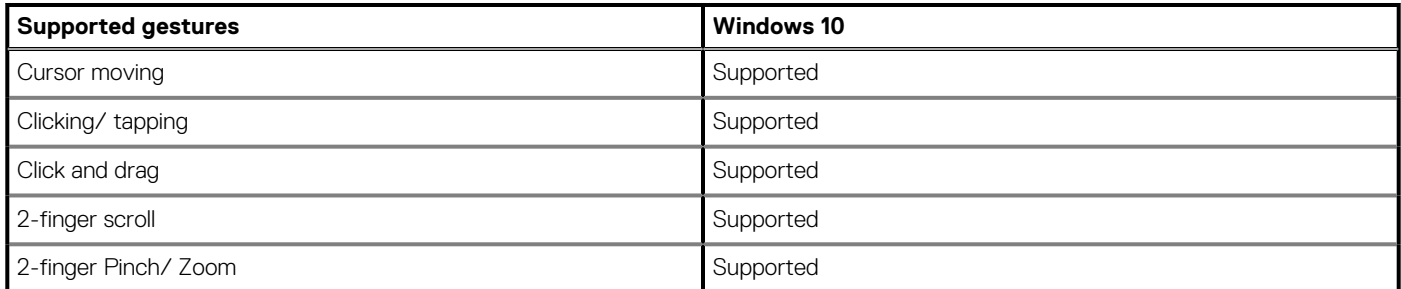

#### <span id="page-21-0"></span>**Table 21. Supported gestures(continued)**

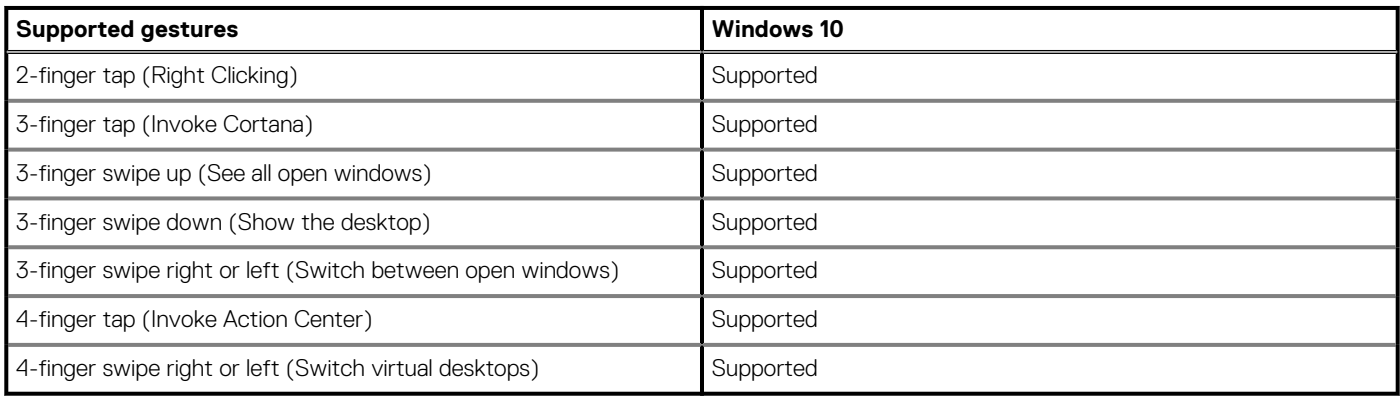

# **Keyboard**

#### **Table 22. Keyboard specifications**

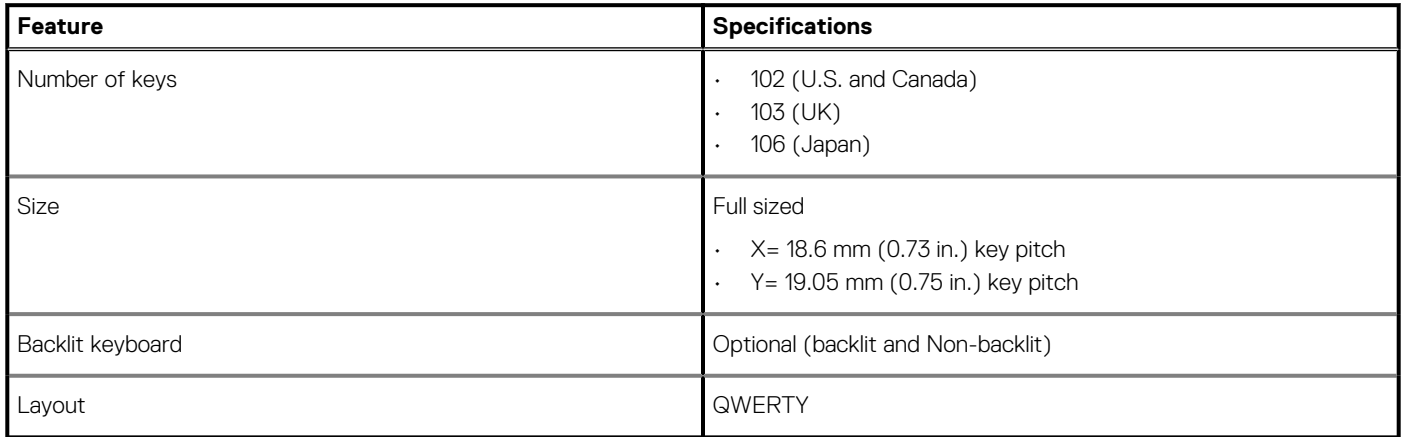

### **Fingerprint reader in Power Button**

#### **Table 23. Fingerprint reader specifications**

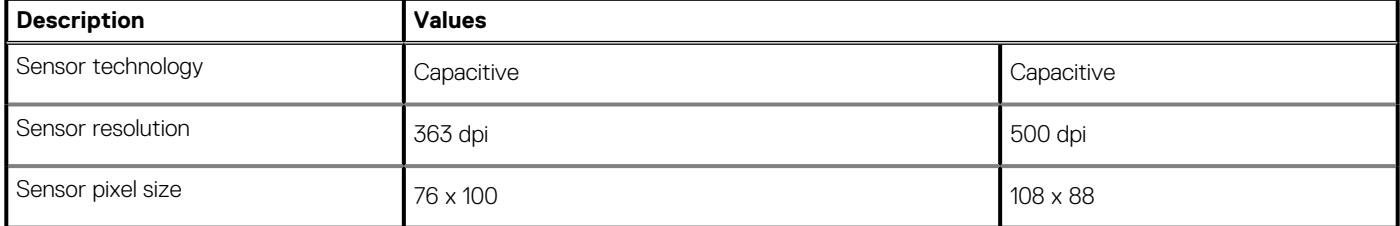

# **Sensor and control specifications**

#### **Table 24. Sensor and control specifications**

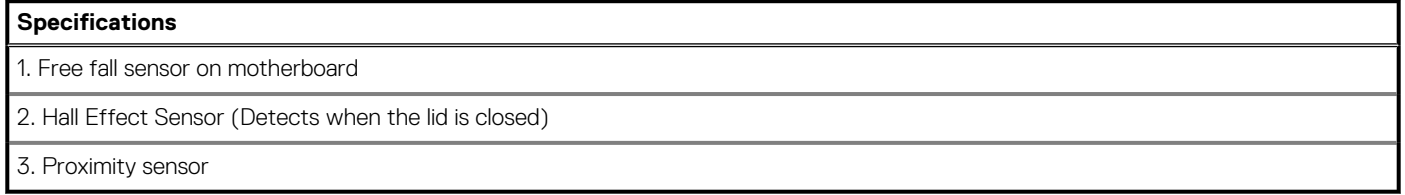

# <span id="page-22-0"></span>**Security**

#### **Table 25. Security specifications**

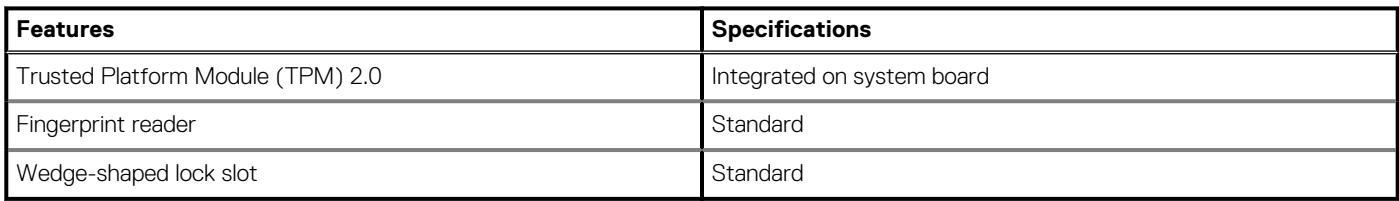

# **Security Software**

#### **Table 26. Security Software specifications**

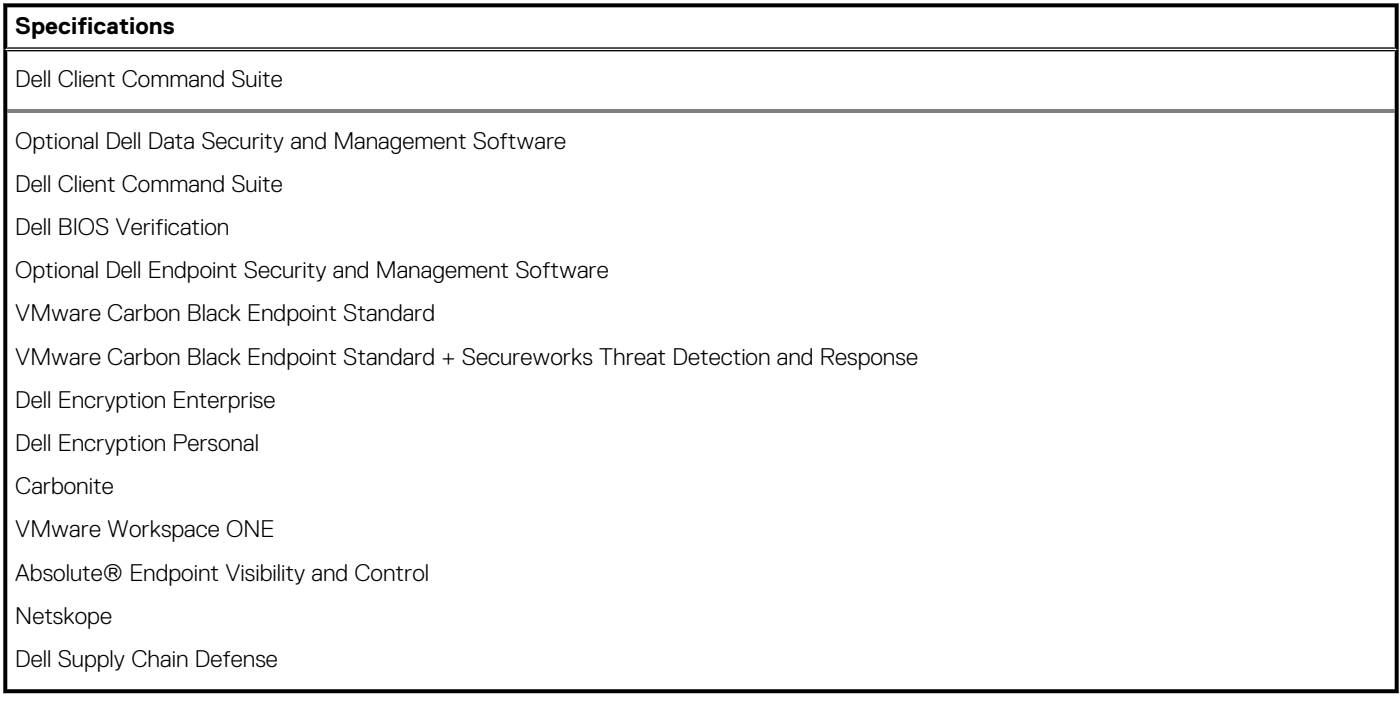

### **Computer environment**

#### **Airborne contaminant level:** G1 as defined by ISA-S71.04-1985

#### **Table 27. Computer environment**

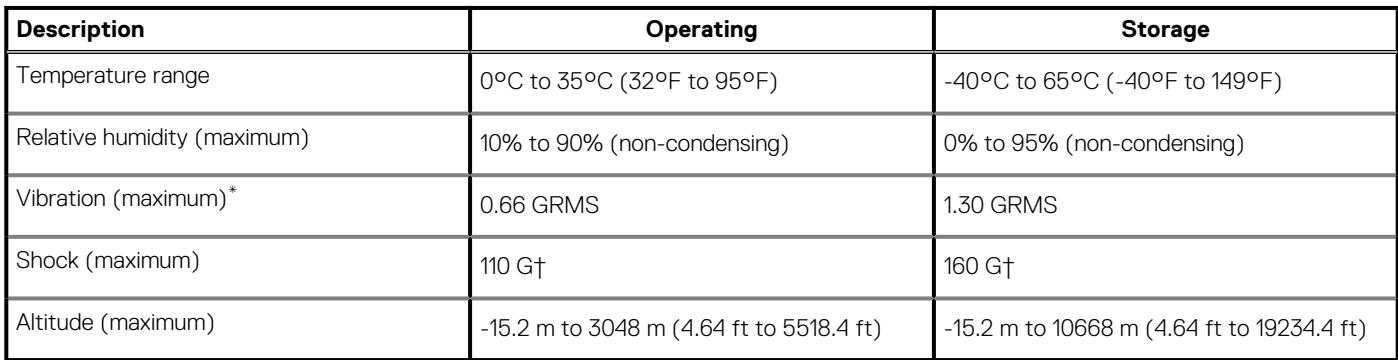

\* Measured using a random vibration spectrum that simulates user environment.

† Measured using a 2 ms half-sine pulse when the hard drive is in use.

# **Software**

**6**

<span id="page-23-0"></span>This chapter details the supported operating systems along with instructions on how to install the drivers.

#### **Topics:**

• Downloading Windows drivers

# **Downloading Windows drivers**

#### **Steps**

- 1. Turn on the notebook.
- 2. Go to **Dell.com/support**.
- 3. Click **Product Support**, enter the Service Tag of your notebook, and then click **Submit**.

**NOTE: If you do not have the Service Tag, use the auto detect feature or manually browse for your notebook model.**

#### 4. Click **Drivers and Downloads**.

- 5. Select the operating system installed on your notebook.
- 6. Scroll down the page and select the driver to install.
- 7. Click **Download File** to download the driver for your notebook.
- 8. After the download is complete, navigate to the folder where you saved the driver file.
- 9. Double-click the driver file icon and follow the instructions on the screen.

# **System setup**

**7**

<span id="page-24-0"></span>**CAUTION: Unless you are an expert computer user, do not change the settings in the BIOS Setup program. Certain changes can make your computer work incorrectly.**

**NOTE: Depending on the computer and its installed devices, the items listed in this section may or may not be displayed.**

#### **NOTE: Before you change BIOS Setup program, it is recommended that you write down the BIOS Setup program screen information for future reference.**

Use the BIOS Setup program for the following purposes:

- Get information about the hardware installed in your computer, such as the amount of RAM and the size of the hard drive.
- Change the system configuration information.
- Set or change a user-selectable option, such as the user password, type of hard drive installed, and enabling or disabling base devices.

#### **Topics:**

- Entering BIOS setup program
- **Navigation keys**
- **[Boot Sequence](#page-25-0)**
- [One time boot menu](#page-25-0)
- [System setup options](#page-25-0)
- [Clearing BIOS \(System Setup\) and System passwords](#page-34-0)

# **Entering BIOS setup program**

#### **About this task**

Turn on (or restart) your computer and press F2 immediately.

# **Navigation keys**

**NOTE: For most of the System Setup options, changes that you make are recorded but do not take effect until you restart the system.**

#### **Table 28. Navigation keys**

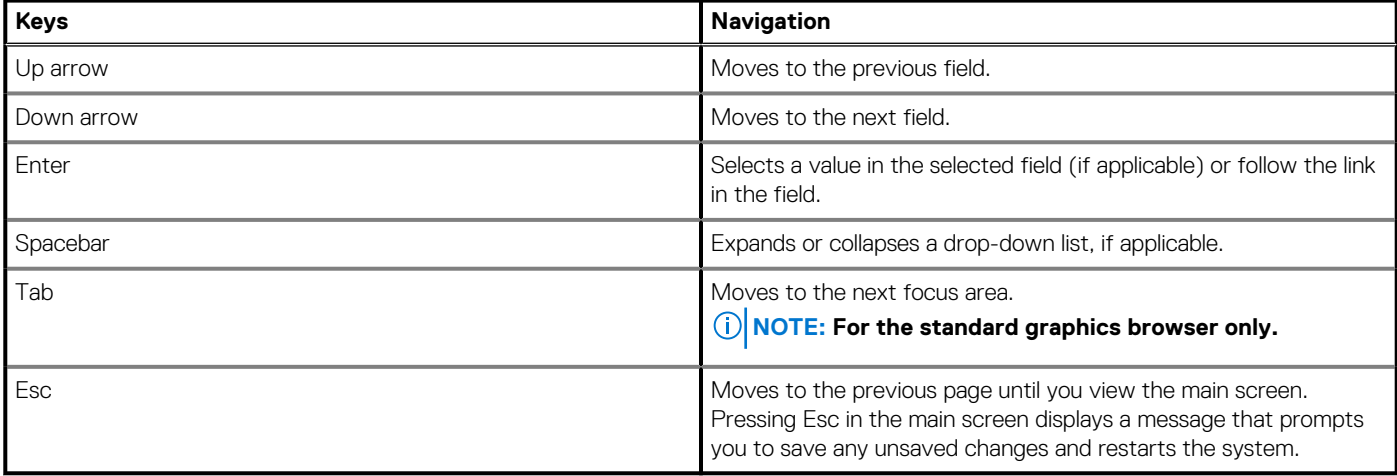

# <span id="page-25-0"></span>**Boot Sequence**

Boot Sequence allows you to bypass the System Setup–defined boot device order and boot directly to a specific device (for example: optical drive or hard drive). During the Power-on Self Test (POST), when the Dell logo appears, you can:

- Access System Setup by pressing F2 key
- Bring up the one-time boot menu by pressing F12 key

The one-time boot menu displays the devices that you can boot from including the diagnostic option. The boot menu options are:

- Removable Drive (if available)
- STXXXX Drive (if available)

#### **NOTE: XXX denotes the SATA drive number.**

- Optical Drive (if available)
- SATA Hard Drive (if available)
- **Diagnostics**

The boot sequence screen also displays the option to access the System Setup screen.

### **One time boot menu**

To enter **one time boot menu**, turn on your computer, and then press F2 immediately.

#### **NOTE: It is recommended to shutdown the computer if it is on.**

The one-time boot menu displays the devices that you can boot from including the diagnostic option. The boot menu options are:

- Removable Drive (if available)
- STXXXX Drive (if available)

#### **NOTE: XXX denotes the SATA drive number.**

- Optical Drive (if available)
- SATA Hard Drive (if available)
- **Diagnostics**

The boot sequence screen also displays the option to access the System Setup screen.

### **System setup options**

**NOTE: Depending on this computer and its installed devices, the items that are listed in this section may or may not be displayed.**

#### **Table 29. System setup options—System information menu**

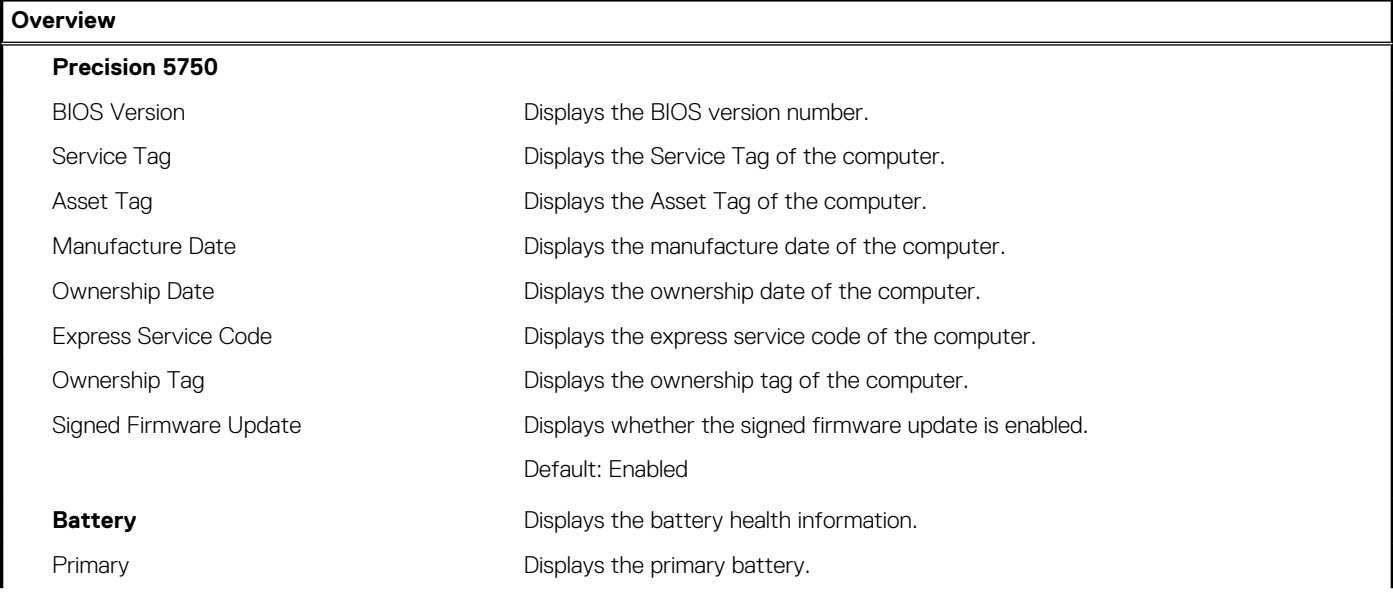

#### **Table 29. System setup options—System information menu(continued)**

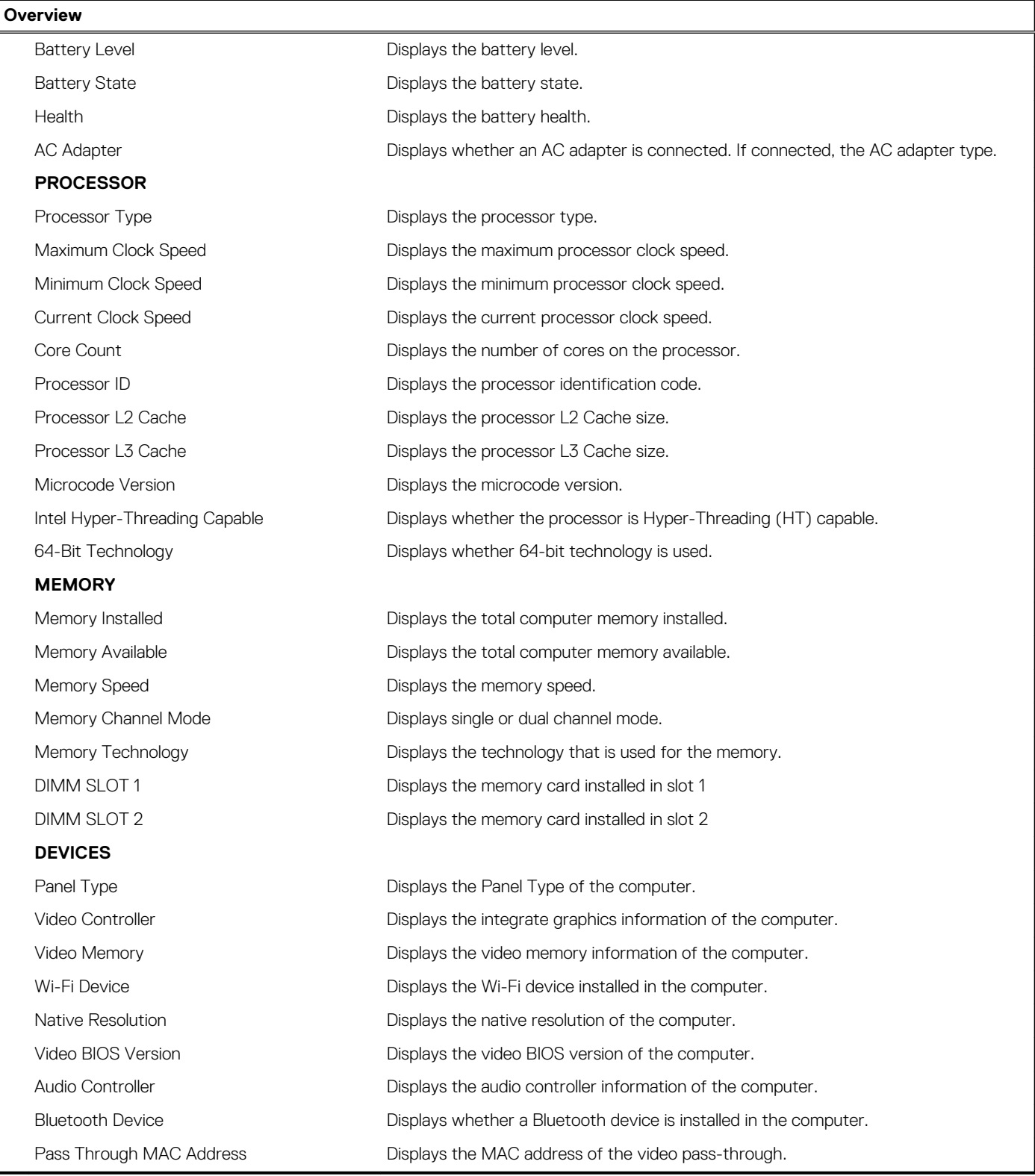

#### **Table 30. System setup options—Boot options menu**

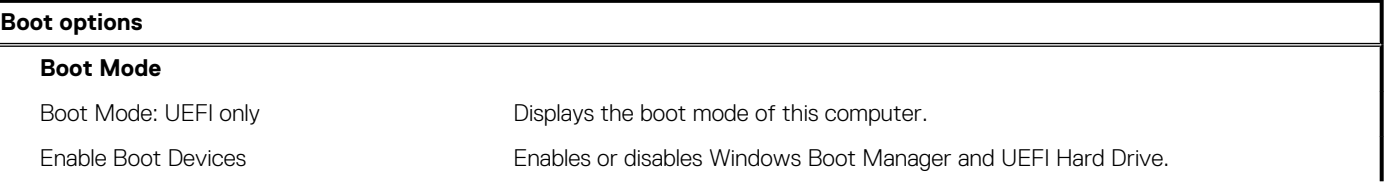

#### **Table 30. System setup options—Boot options menu(continued)**

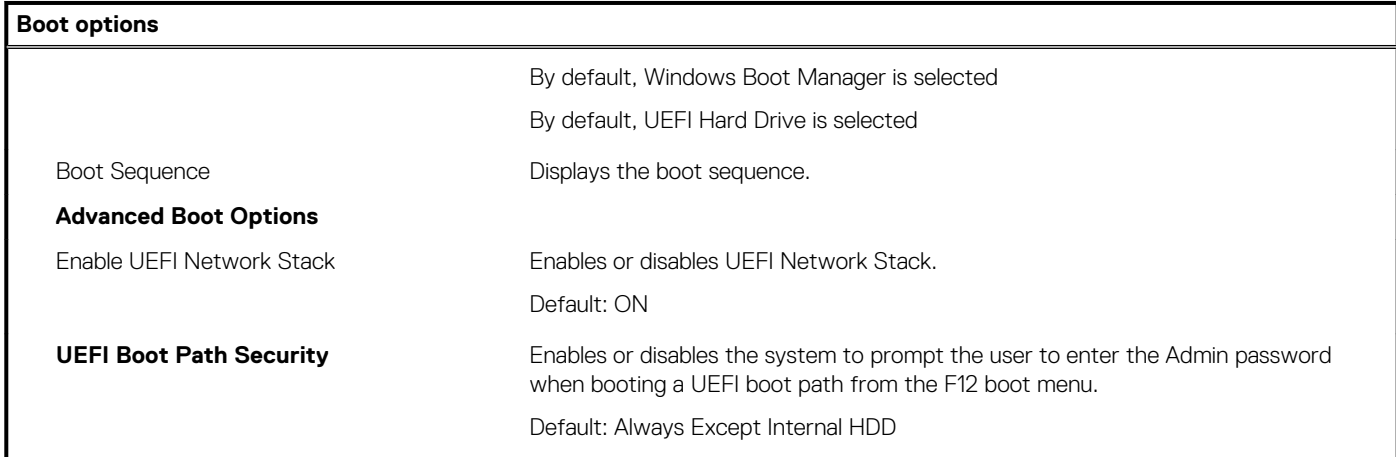

#### **Table 31. System setup options—System Configuration menu**

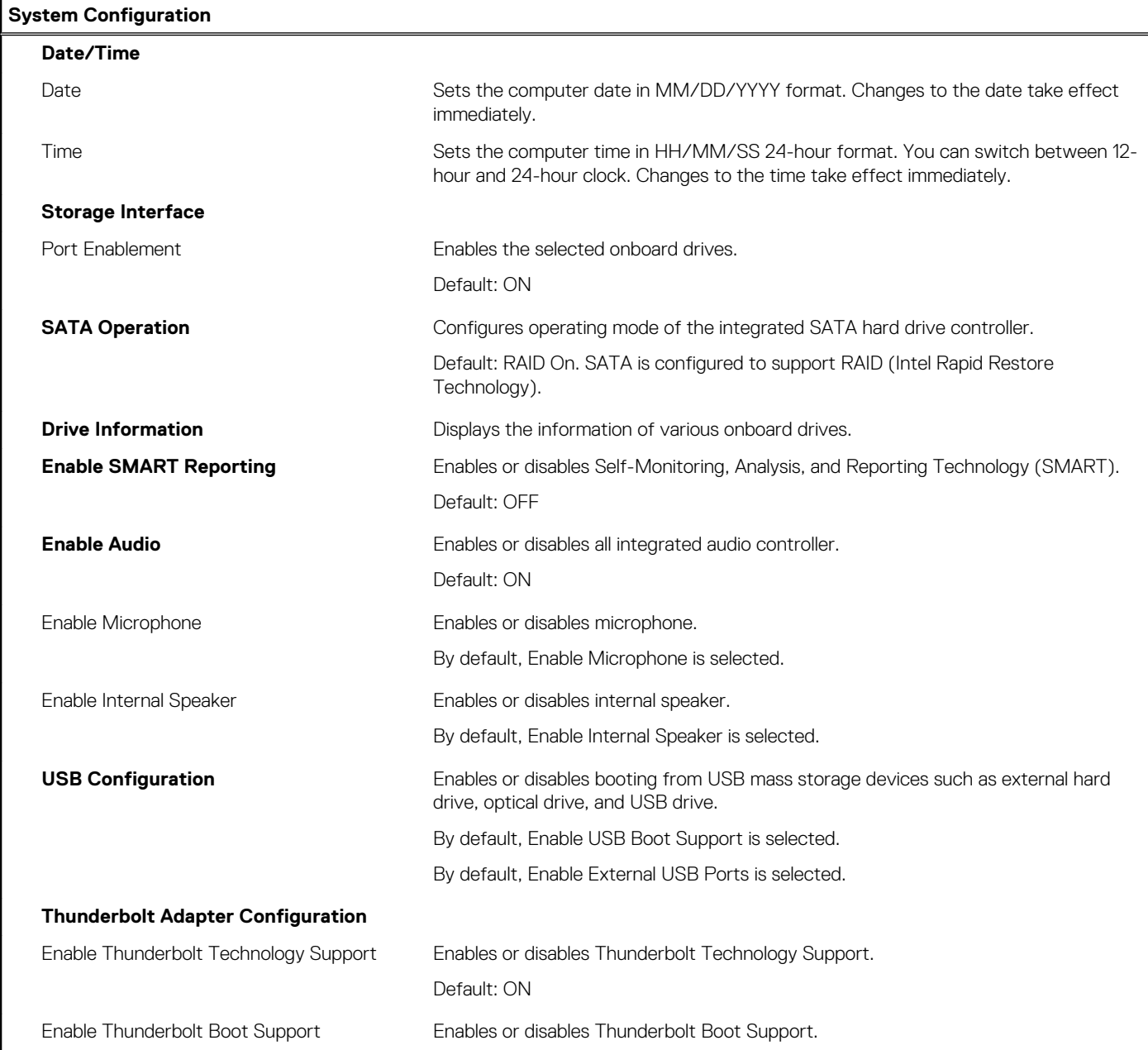

#### **Table 31. System setup options—System Configuration menu(continued)**

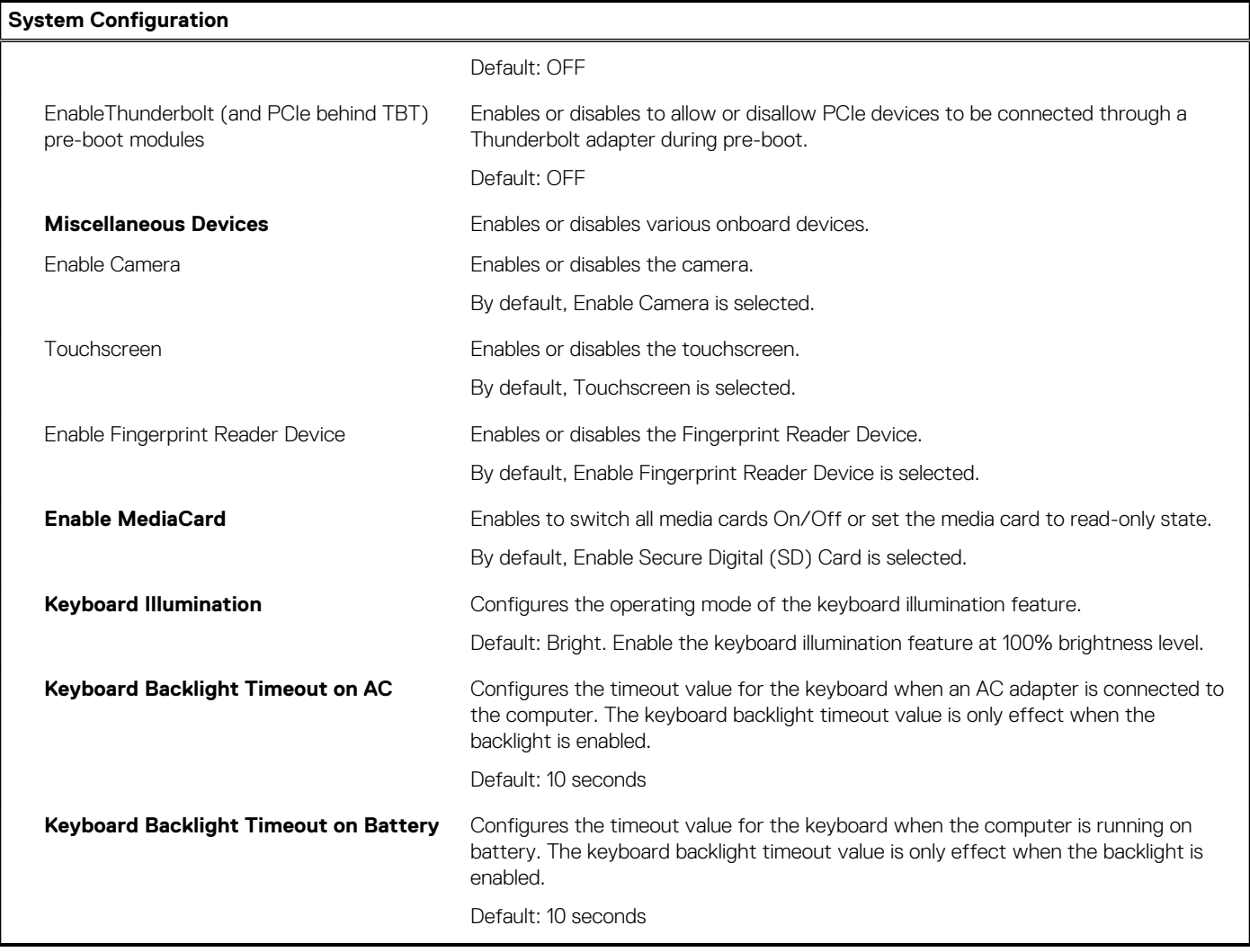

#### **Table 32. System setup options—Video menu**

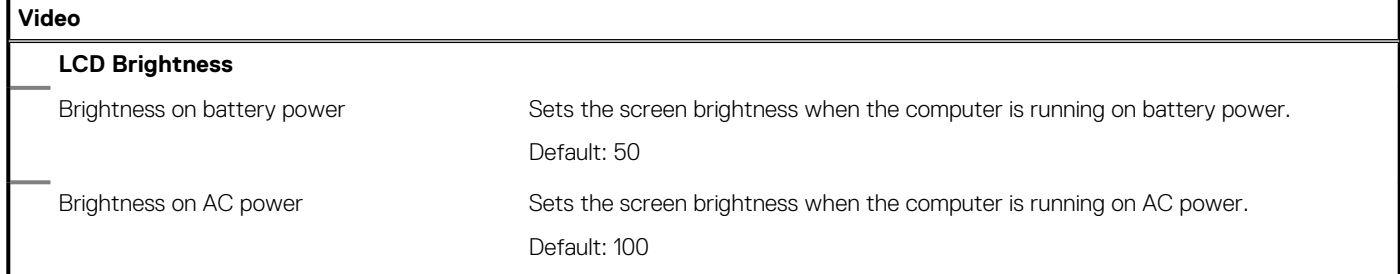

#### **Table 33. System setup options—Security menu**

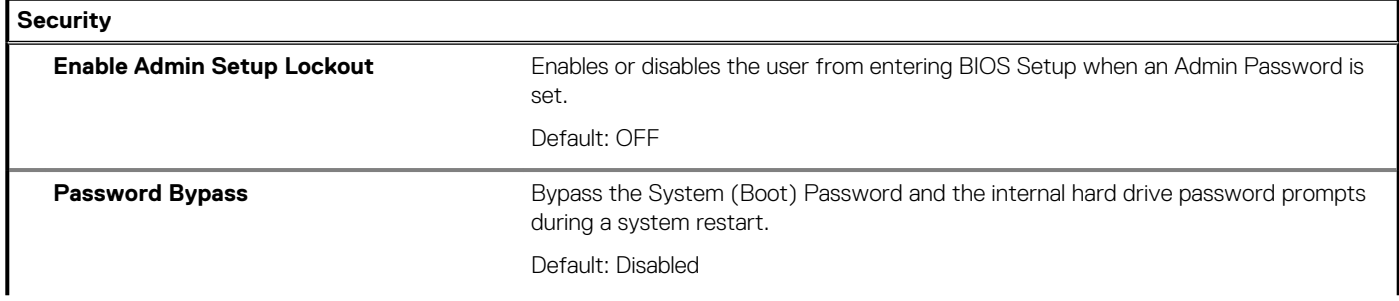

#### **Table 33. System setup options—Security menu(continued)**

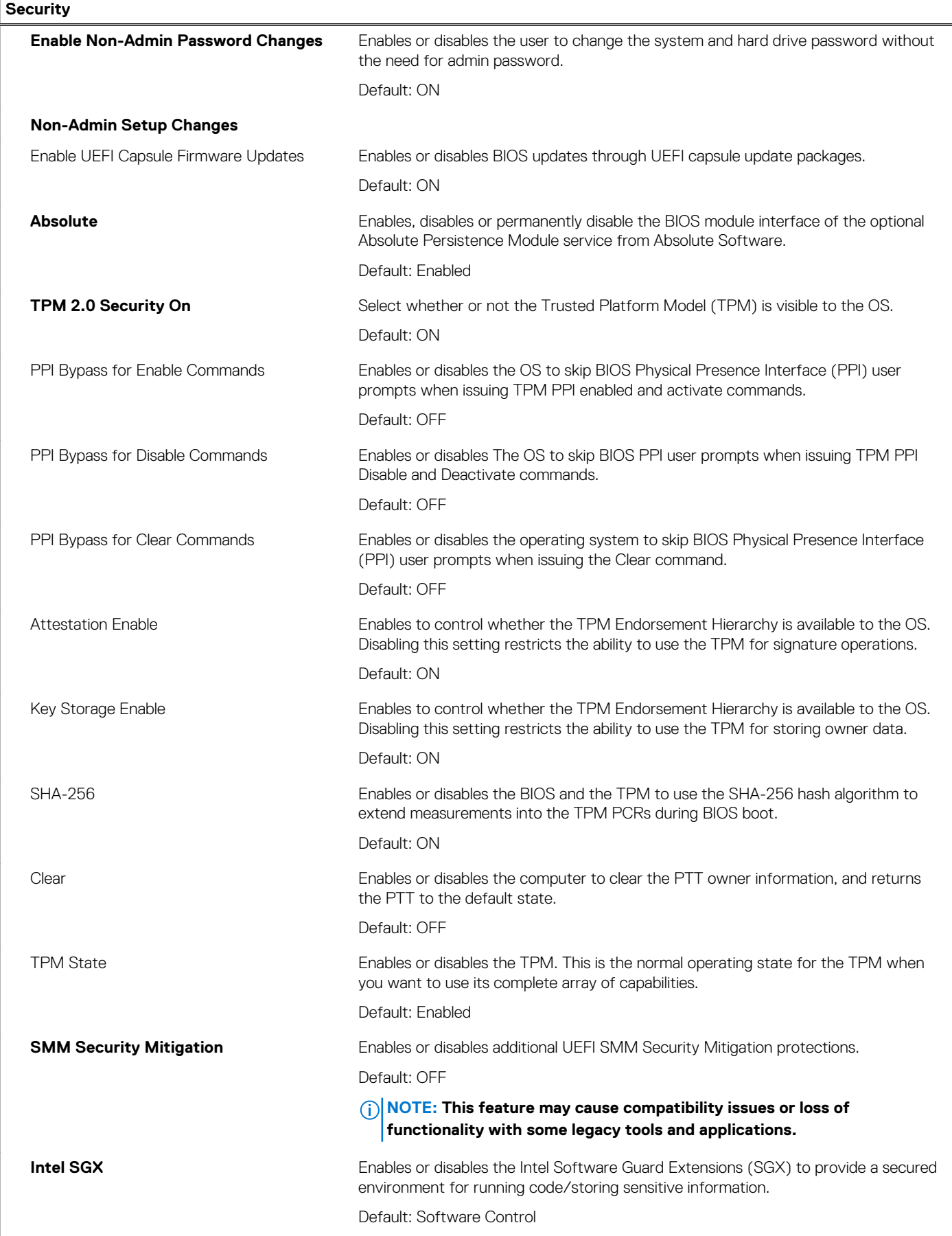

#### **Table 34. System setup options—Passwords menu**

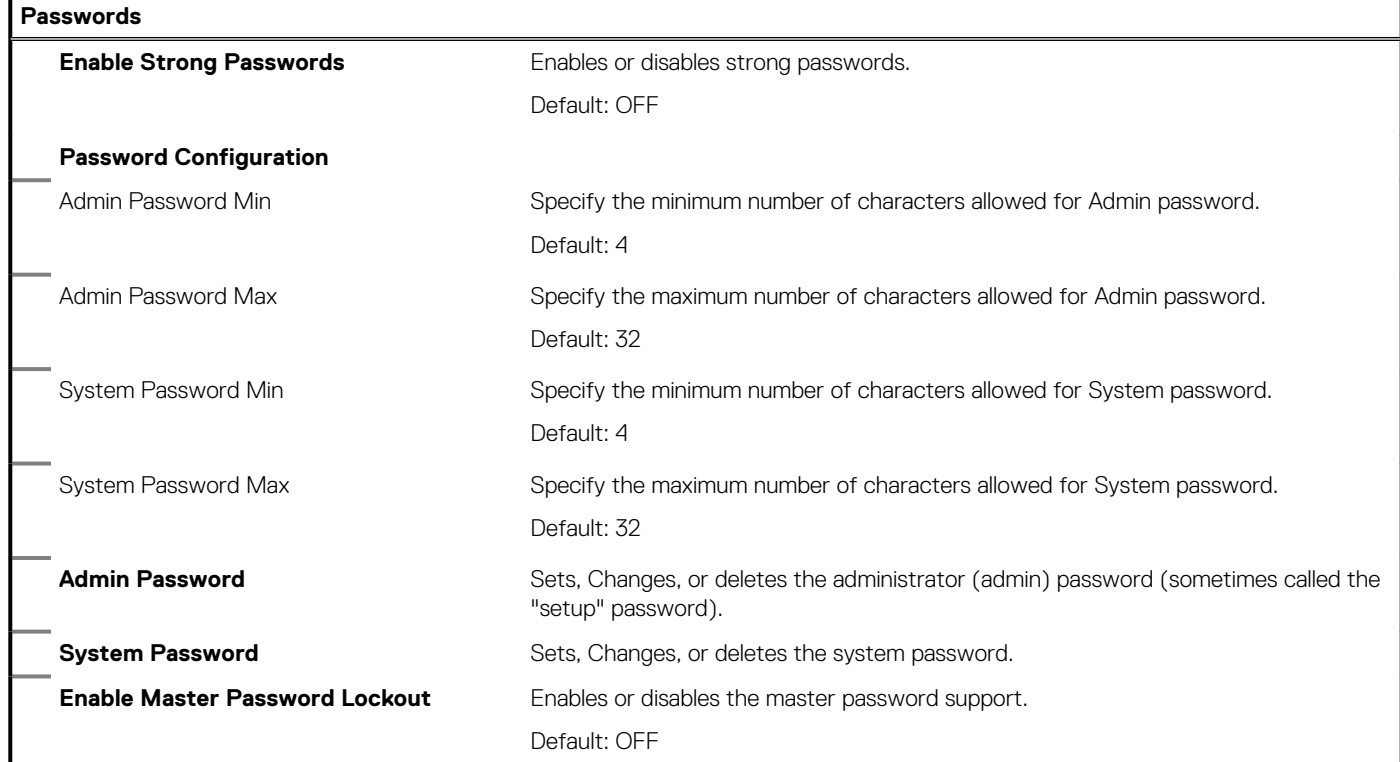

#### **Table 35. System setup options—Secure Boot menu**

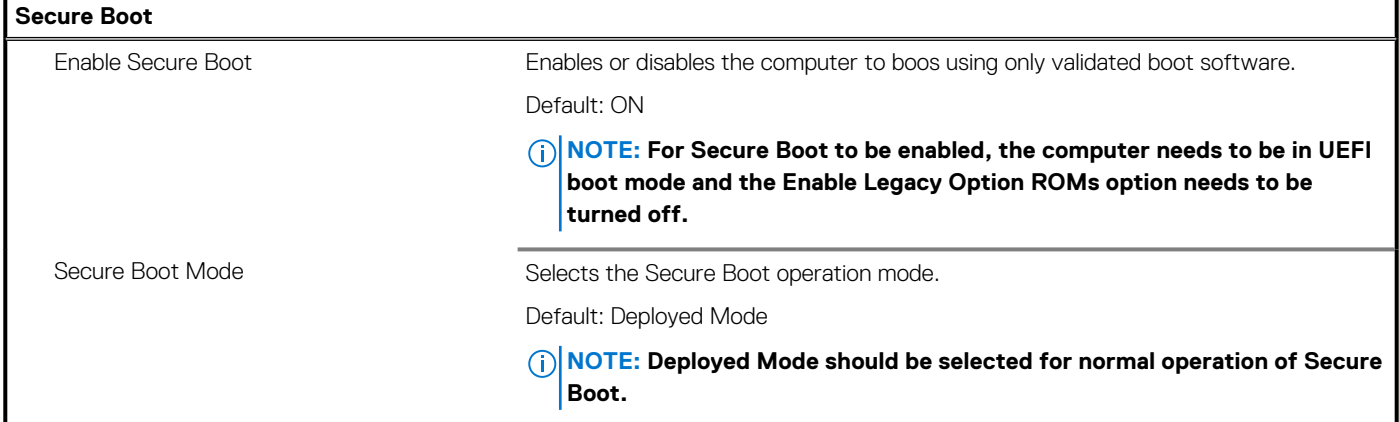

#### **Table 36. System setup options—Expert Key Management menu**

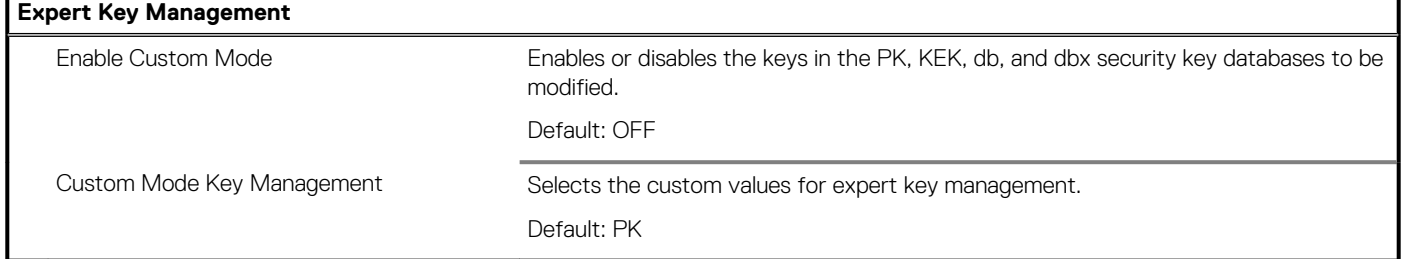

#### **Table 37. System setup options—Performance menu**

#### **Performance**

×

**Multi-Core Support**

#### **Table 37. System setup options—Performance menu(continued)**

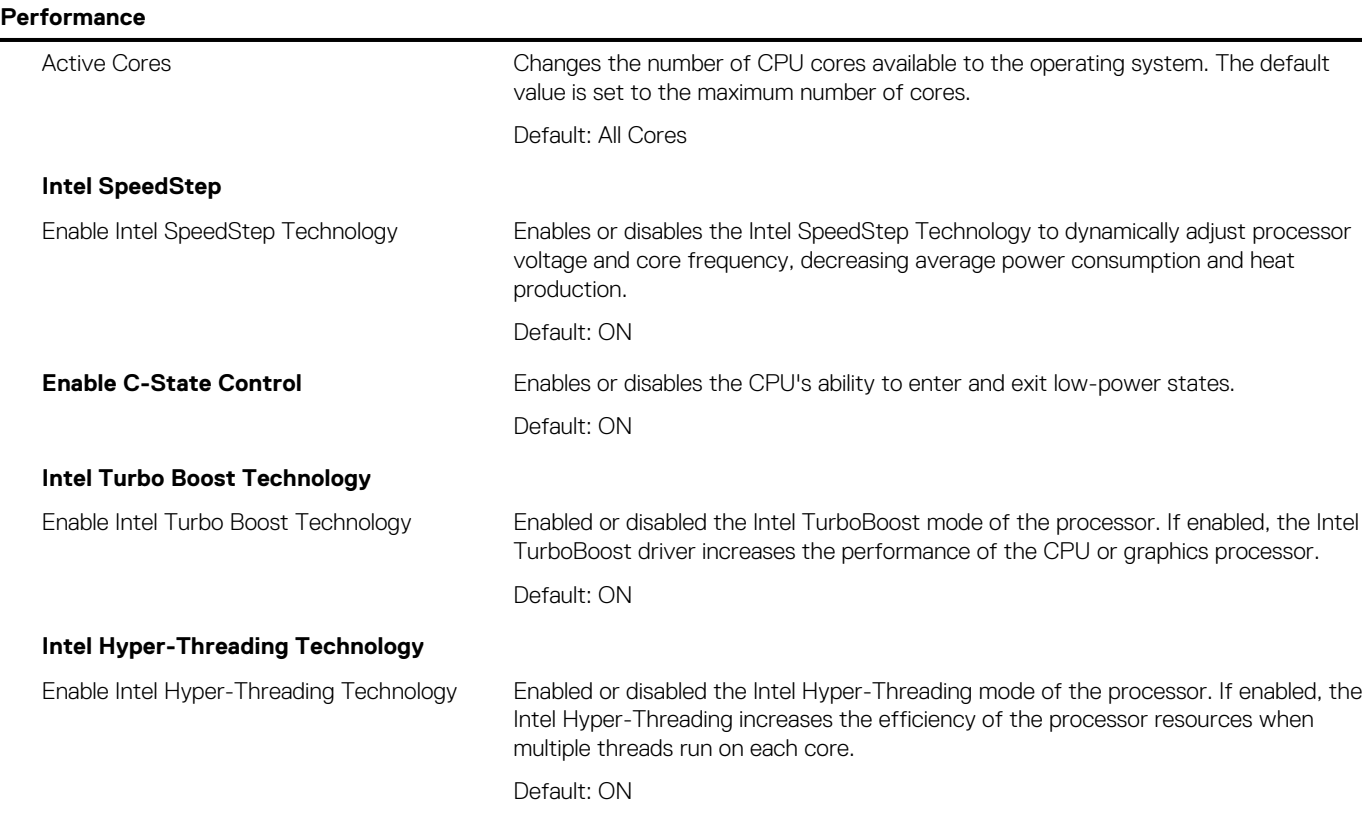

#### **Table 38. System setup options—Power Management menu**

#### **Power Management**

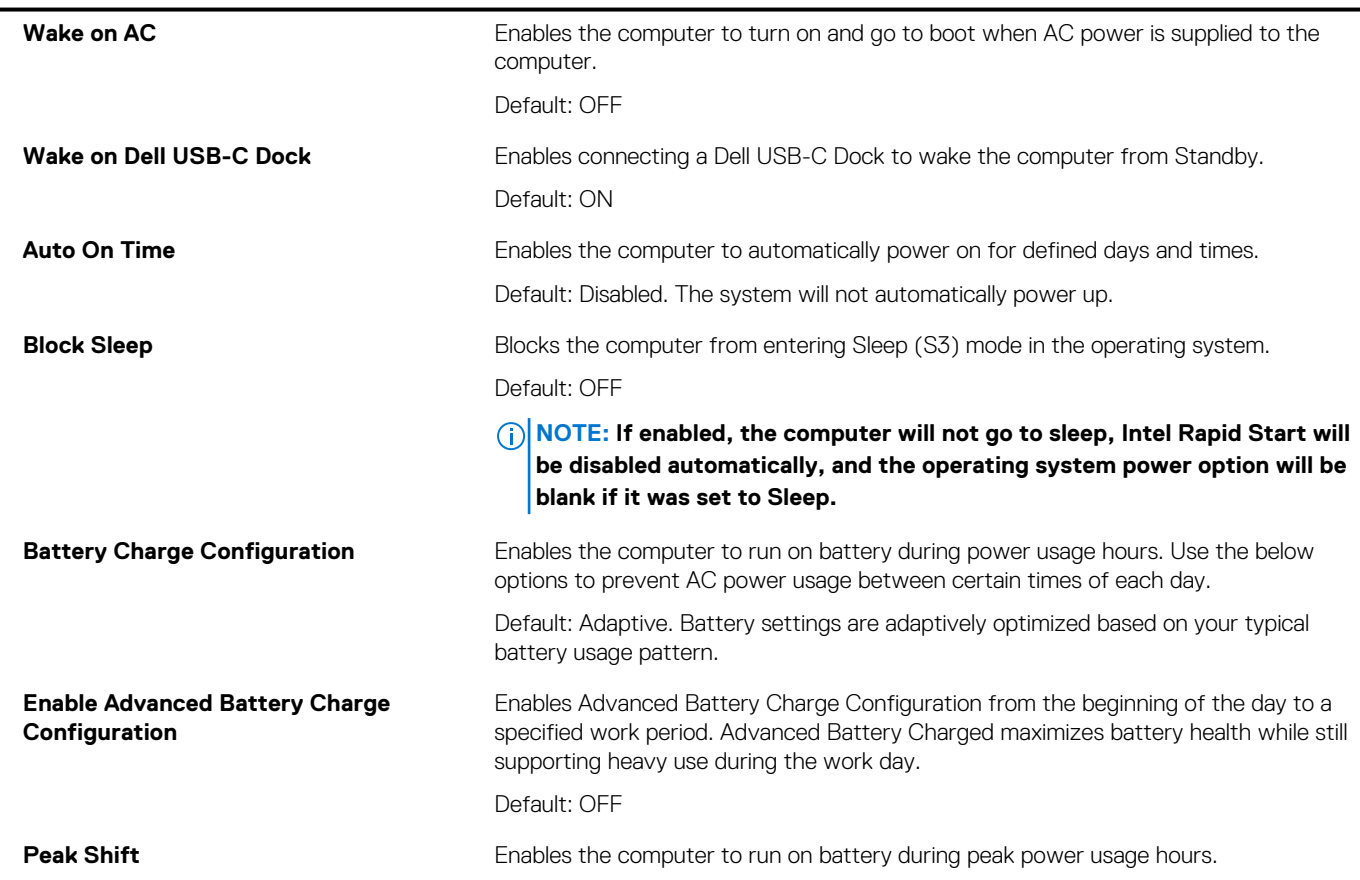

#### **Table 38. System setup options—Power Management menu(continued)**

#### **Power Management**

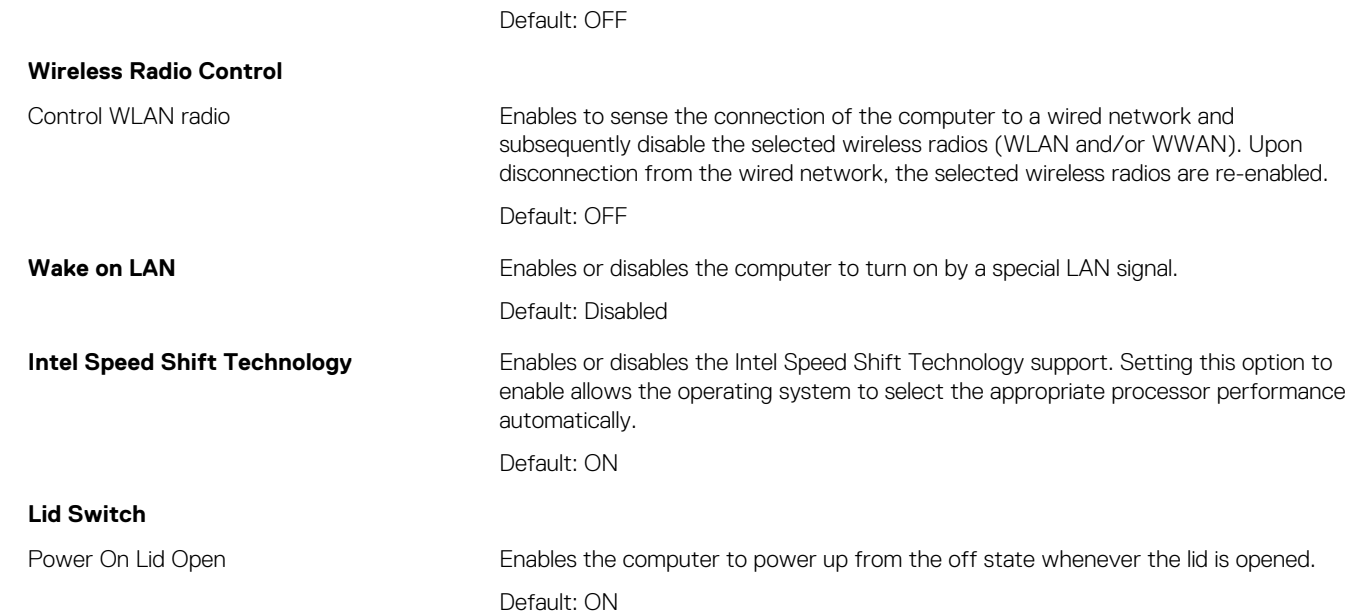

#### **Table 39. System setup options—Wireless menu**

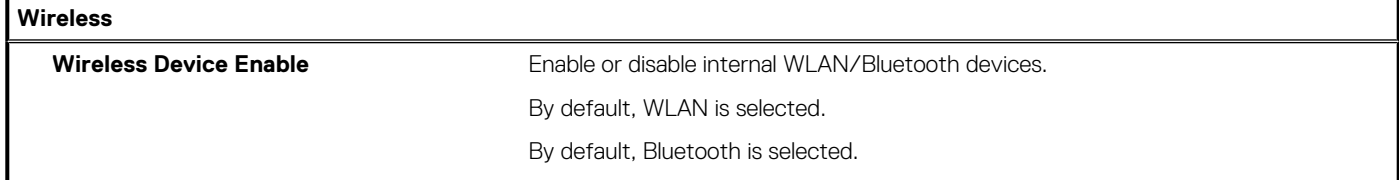

#### **Table 40. System setup options—POST Behavior menu**

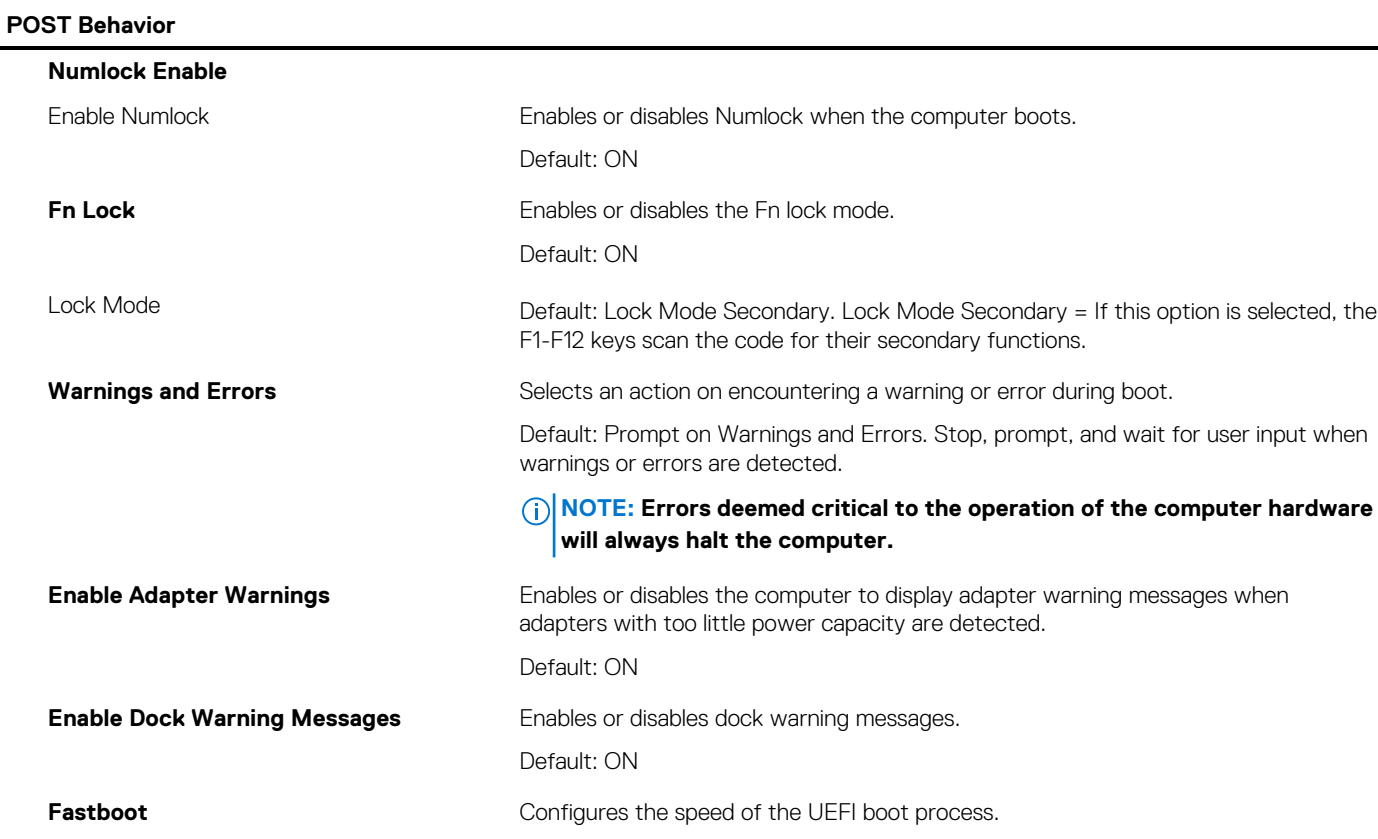

#### **Table 40. System setup options—POST Behavior menu(continued)**

#### **POST Behavior**

÷.

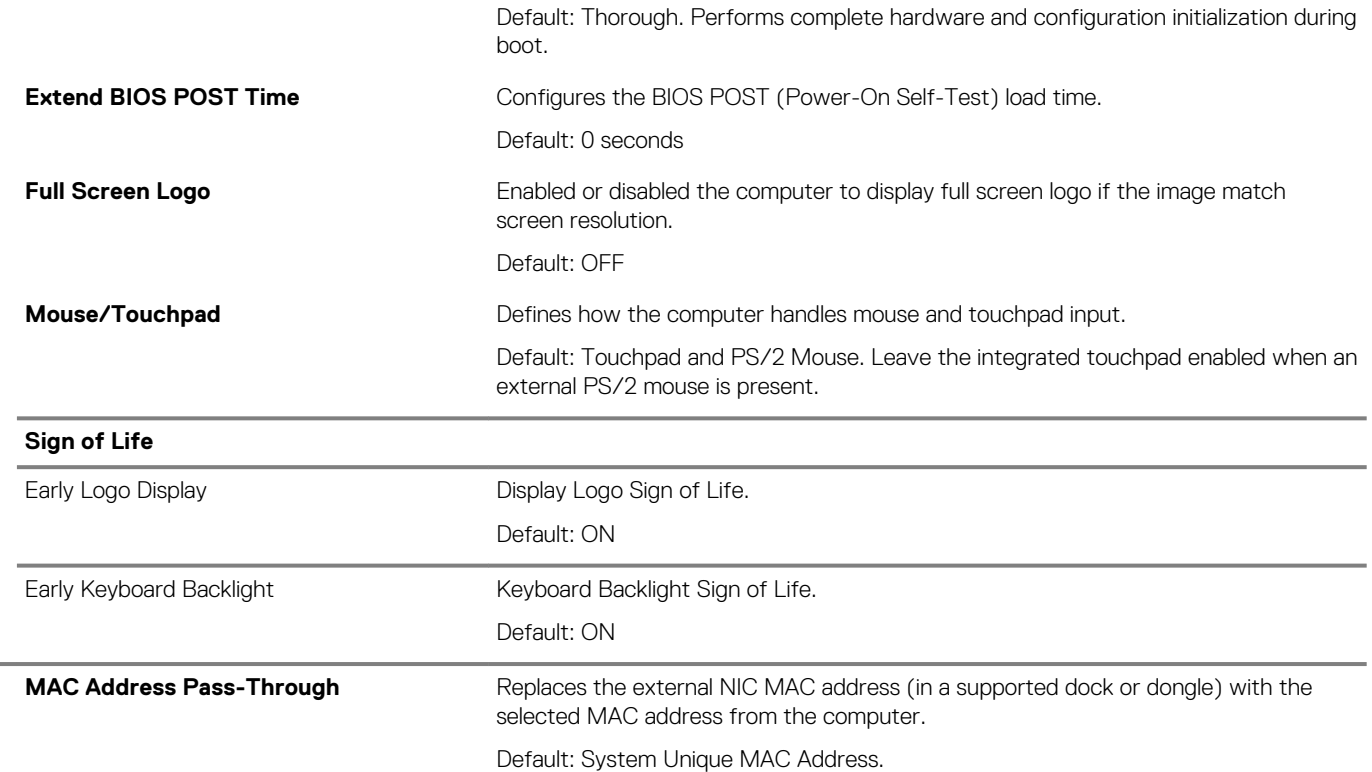

#### **Table 41. System setup options—Virtualization menu**

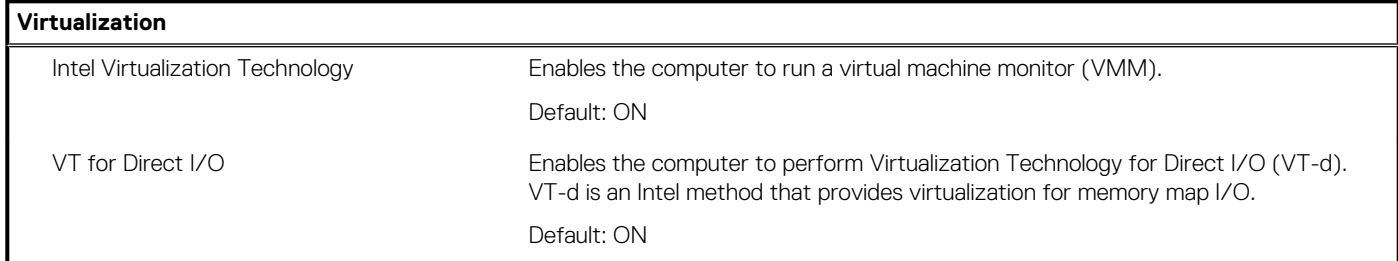

#### **Table 42. System setup options—Maintenance menu**

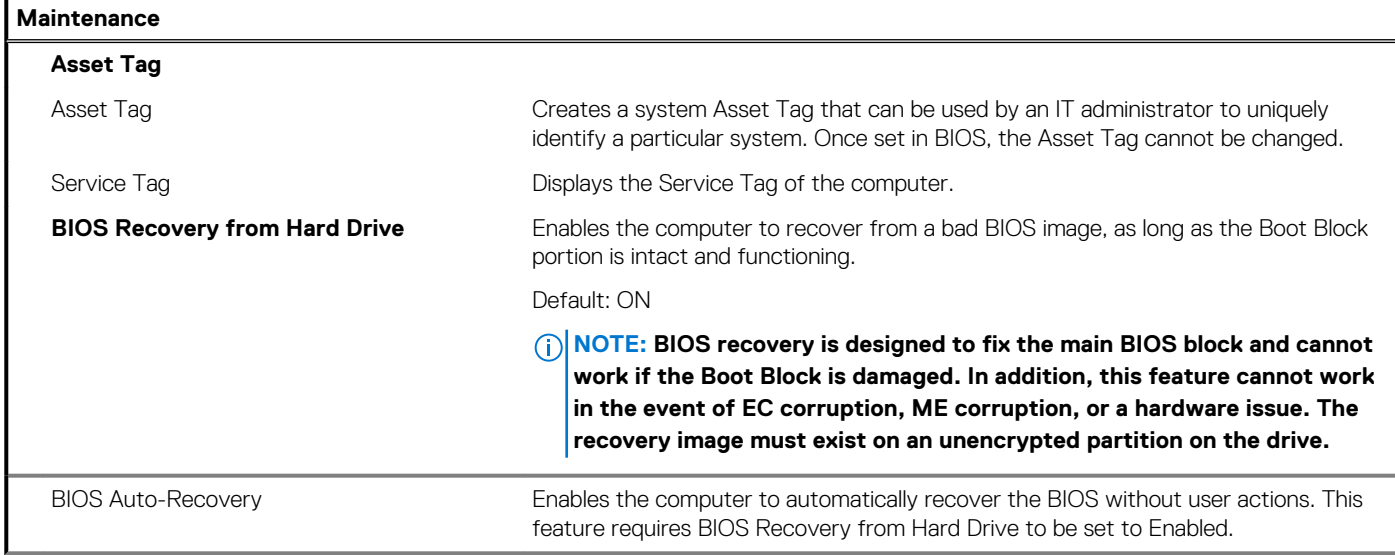

#### <span id="page-34-0"></span>**Table 42. System setup options—Maintenance menu(continued)**

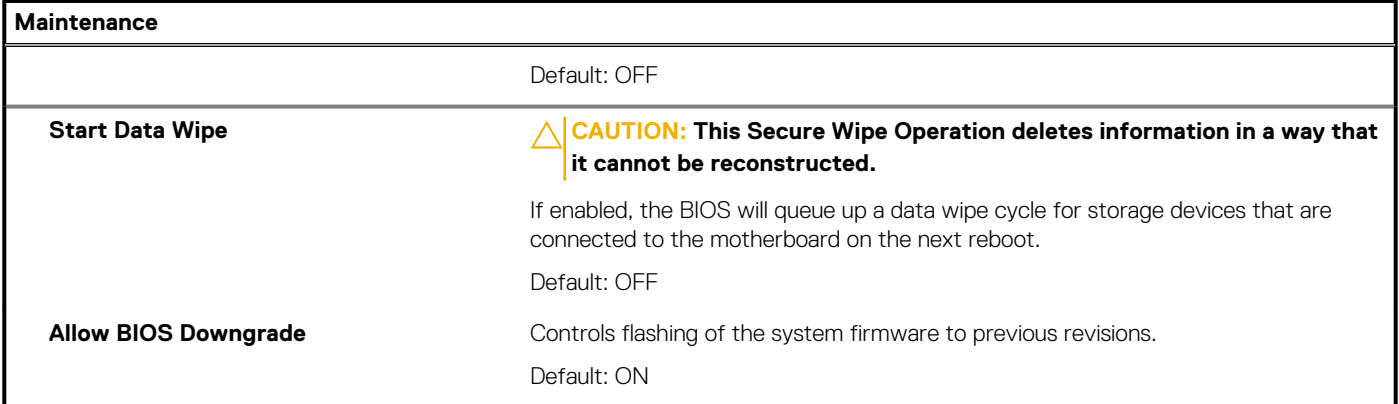

#### **Table 43. System setup options—System Logs menu**

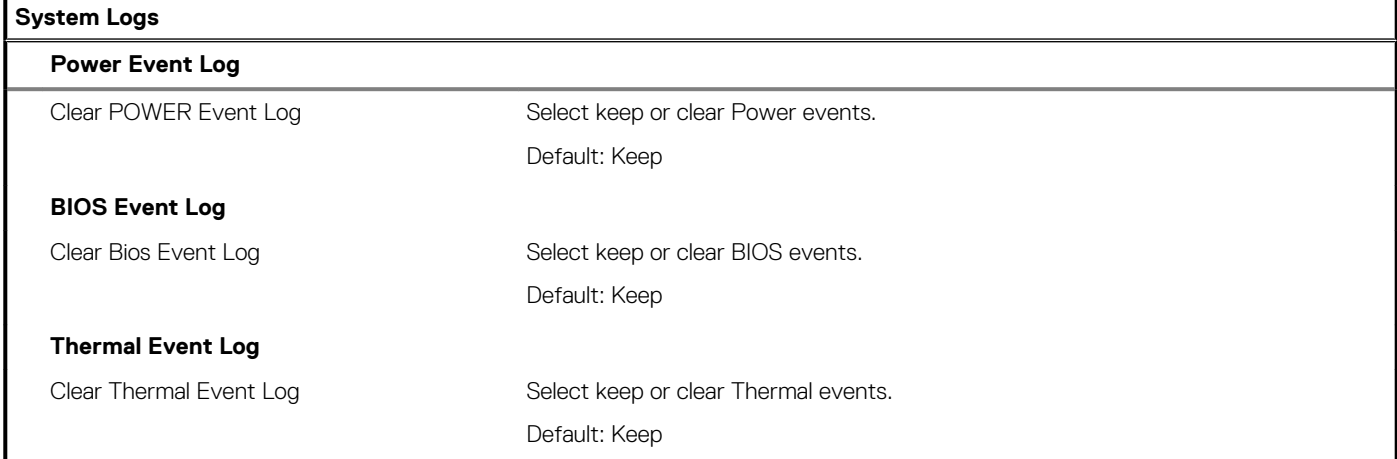

#### **Table 44. System setup options—SupportAssist menu**

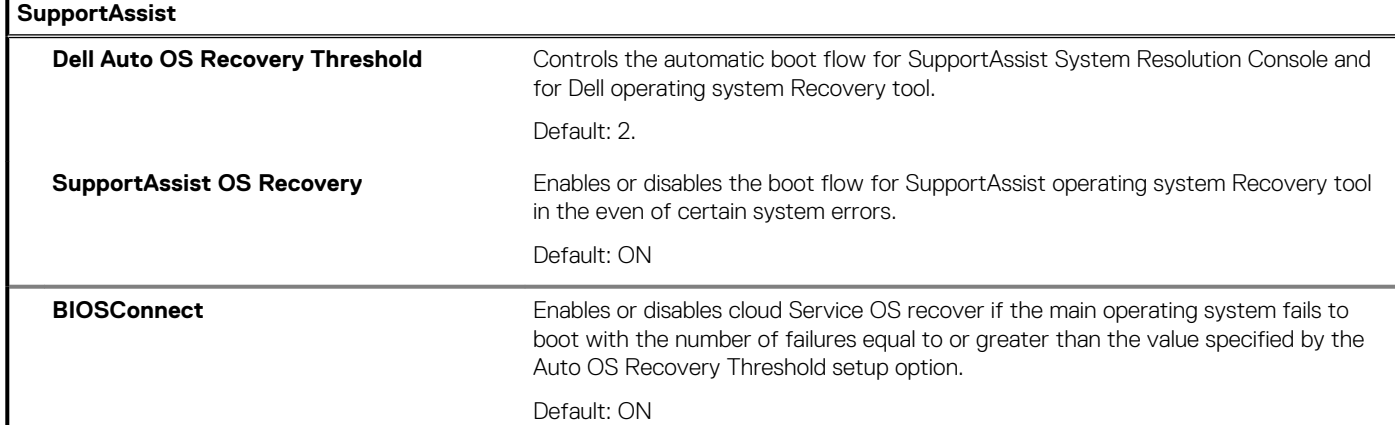

### **Clearing BIOS (System Setup) and System passwords**

#### **About this task**

To clear the system or BIOS passwords, contact Dell technical support as described at [www.dell.com/contactdell.](https://www.dell.com/contactdell)

**NOTE: For information on how to reset Windows or application passwords, refer to the documentation accompanying Windows or your application.**

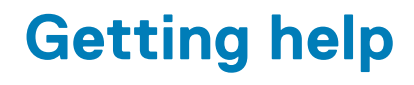

#### <span id="page-35-0"></span>**Topics:**

**Contacting Dell** 

# **Contacting Dell**

#### **Prerequisites**

**NOTE: If you do not have an active Internet connection, you can find contact information on your purchase invoice, packing slip, bill, or Dell product catalog.**

#### **About this task**

Dell provides several online and telephone-based support and service options. Availability varies by country and product, and some services may not be available in your area. To contact Dell for sales, technical support, or customer service issues:

#### **Steps**

- 1. Go to **Dell.com/support.**
- 2. Select your support category.
- 3. Verify your country or region in the **Choose a Country/Region** drop-down list at the bottom of the page.
- 4. Select the appropriate service or support link based on your need.